# <span id="page-0-0"></span>**How do you do long-term logging with WinCC flexible?**

# **WinCC flexible 2008 SP2**

# **FAQ January 2011**

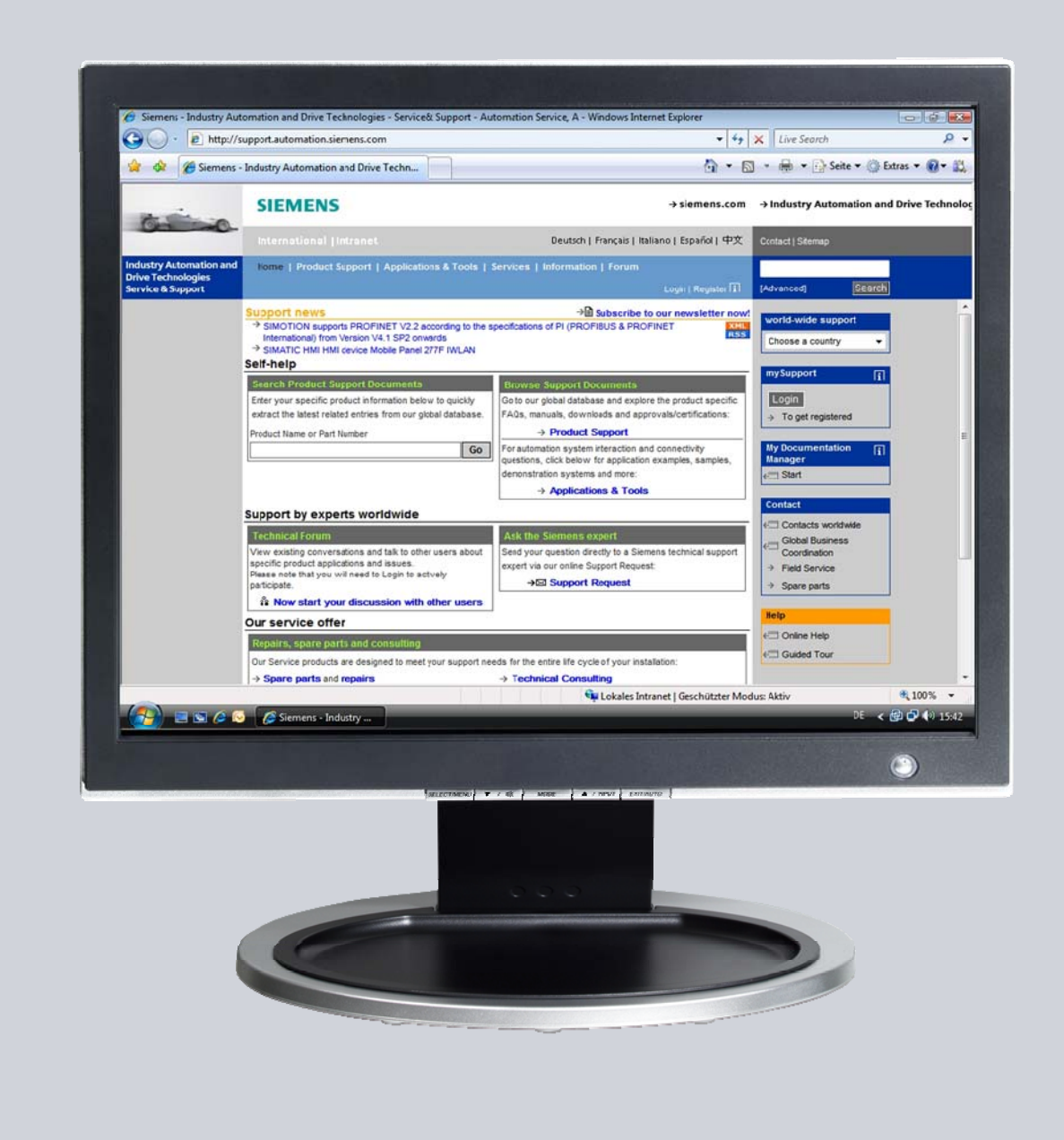

# **Service & Support**

**Answers for industry.** 

# **SIEMENS**

This entry originates from the Service & Support Portal of Siemens AG, Sector Industry, Industry Automation and Drive Technologies. The conditions of use specified there apply [\(www.siemens.com/nutzungsbedingungen](http://www.siemens.com/nutzungsbedingungen)).

Go to the following link to download this document. <http://support.automation.siemens.com/WW/view/de/48015332>

# **Question**

How do you do long-term logging with WinCC flexible?

## **Answer**

Follow the instructions and notes listed in this document for a detailed answer to the above question.

# **Contents**

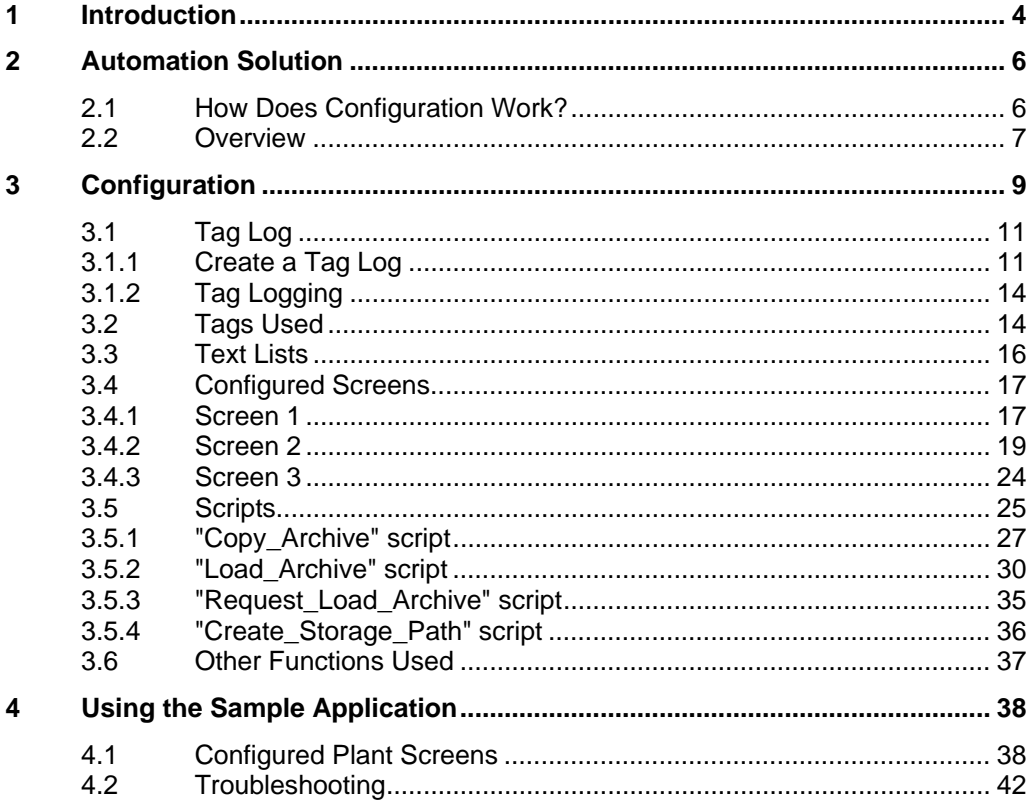

# <span id="page-3-0"></span>**1 Introduction**

### **Aim of the entry**

The aim of the entry is to

- Show a way of how to do long-term logging with WinCC flexible.
- Output in a trend view the tag logs whose names are first created at "Runtime".

### **Which operator panels are supported?**

The instructions below apply for all operator panels that support logging and script functions.

An overview of the functions of the various operator panels is available in Entry ID [40227286](http://support.automation.siemens.com/WW/view/de/40227286).

Note that there is a difference between the VBS syntax (script commands) of an operator panel and that of a PC Runtime system.

Thus the script stored in the MP 277 Touch cannot be used in the RT simulation.

### **Brief description of the application**

At the start of each hour an existing log is copied and given a new name.

The name in this example is composed as follows:

Name of the machine + time

Example: Press  $01$  14.csv (Press  $01 + 14:00$  hours)

You can select this log by means of a selection field and output it again by way of a trend archive.

Therefore, the logging period is **no longer** directly dependent on the system limits of the operator panel concerned.

**Note** You can change the composition of the name to suit your requirements.

### <span id="page-4-0"></span>**Configured Runtime screen**

The figure below shows the configured "Screen 2".

You can select a log using the selection fields in "Screen 2". In this case the log was read in with the date "27.09.2010" and the time "14:00 hours".

The sections below provide detailed descriptions of the configuration and functions. Figure 1-1

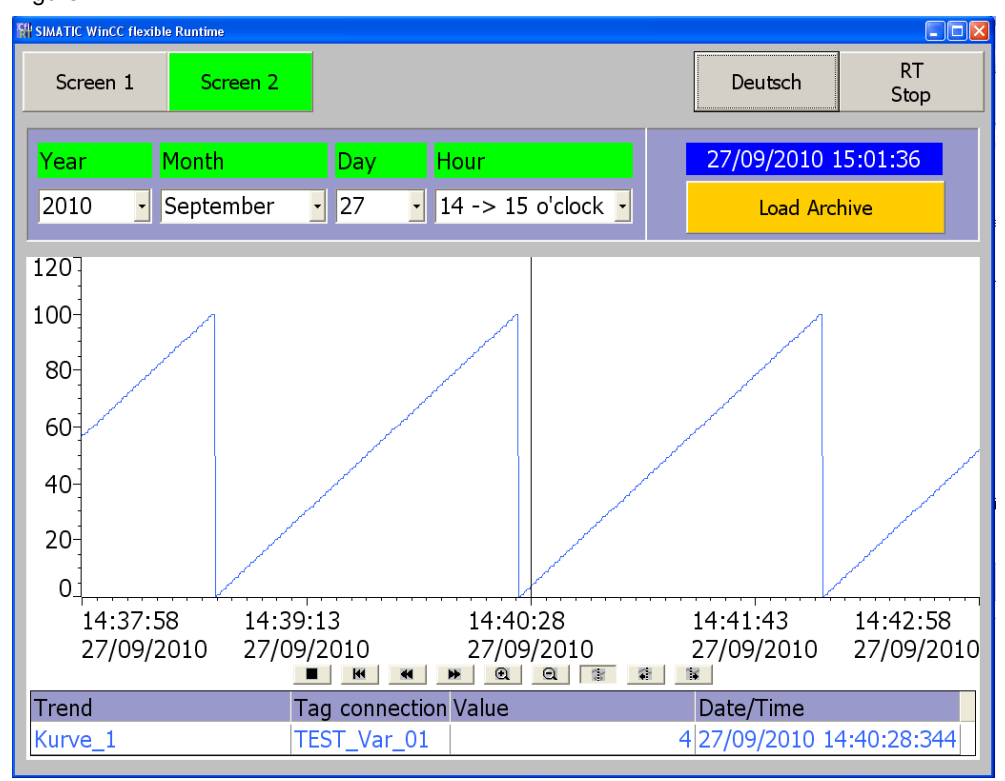

# <span id="page-5-0"></span>**2 Automation Solution**

### **Background information for the automation solution**

The system limits for logging tag values on operator panels and PC Runtime systems permit only restricted long-term logging.

In the case of an MP 277, the limit is 10,000 entries per log (including all the log segments).

#### **Example 1:**

If you log a tag every second, then the system limit of 10,000 entries is reached after about 2.5 hours. If you were to use a "circular log", the oldest entries would be overwritten with the new values.

Furthermore, there are restrictions to the output of logged tag values by means of a trend view over a long period of time.

The period depends on the maximum number of process values that can be stored in the tag log.

#### **Example 2:**

As describe in Example 1, the oldest entries are overwritten with new values when the configured number of entries is reached. Therefore, the "old" values can no longer be output by means of the trend view.

### <span id="page-5-1"></span>**2.1 How Does Configuration Work?**

If the system of the operator panel has read and write access to a tag log, then you **cannot** edit and change this log "externally".

To prevent the system from continuing to access this tag log, you first create a follow-up log from this tag log using a system function.

### **Example:**

Two tag logs are used in the configuration.

- "Data Logs Trend View"
- "Archive\_01"

The "Data Logs Trend View" log is used for output of the values in the trend view. The log is parameterized as a segmented circular log.

In the Runtime configuration you create the "Data\_Logs\_Trend\_View**1**" follow-up log from the "Data\_Logs\_Trend\_View" log.

The result of this measure is that the system **no longer** accesses the "Data\_Logs\_Trend\_View" log.

(The system now accesses the "Data\_Logs\_Trend\_View**1**" follow-up log).

The "Data Logs Trend View" log can now be edited accordingly.

In this sample application the data from "Archive 01" is copied into the "Data\_Logs\_Trend\_View" log for the trend view and can then be output by way of the trend view.

### <span id="page-6-0"></span>**2.2 Overview**

The figure below gives an overview of the separate functional sequences. Figure 2-1

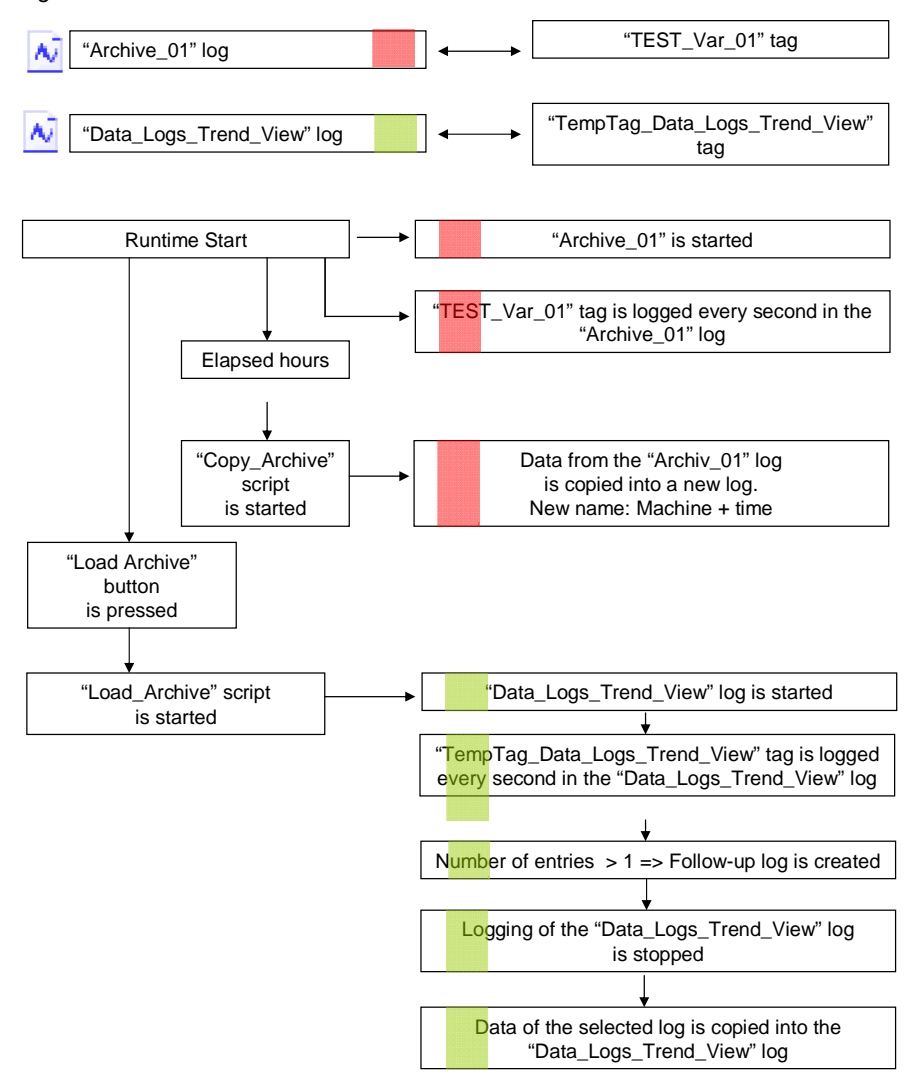

Below is an explanation of [Figure 1-1](#page-4-0). Please refer to chapter [3](#page-8-0) for details on configuration.

### **(Reduced image of the overview)**

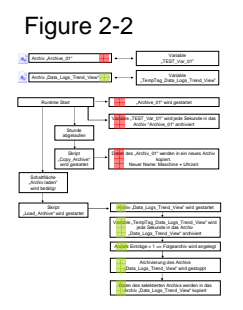

### **Description**

#### **"Red marking":**

- The "Archive\_01" is assigned to the tag "TEST\_Var\_01".
- The "Archive 01" is started when Runtime starts. The values of the "TEST\_Var\_01" tag are logged every second in this log.
- The contents of "Archive\_01" are now copied into a new log every hour with the "Copy Archive" script. The name of the new log is "Name of the machine + time".

#### **"Green marking":**

- The "Data Logs Trend View" log is assigned to the "TempTag\_Data\_Logs\_Trend\_View" tag. (The "Data\_Logs\_Trend\_View" log is used for output of the values in the trend view).
- The "Data\_Logs\_Trend\_View" log is **not** started when Runtime starts.
- Click the "Load Archive" button to run the "Load\_Archive" script. The script starts the copying procedure. (Copying procedure for copying a selected log into the "Data\_Logs\_Trend\_View" log for the trend view).
- The "Load Archive" script now starts the "Data Logs Trend View" log.
	- The "TempTag\_Data\_Logs\_Trend\_View" **tag** is parameterized so that it is logged every second in the "Data\_Logs\_Trend\_View" log. The **log** is parameterized so that when the size of the log reaches "**>1**" (number of log entries), a follow-up log is created. **This means:** When the log is started, the value of the tag is logged and even with just one log entry the follow-up log "Data\_Logs\_Trend\_View**1**" is created. Then
		- logging is stopped again. – With the action described above, the system **no longer** accesses the "Data\_Logs\_Trend\_View" log. The log selected with "Screen 2" can now be copied into the "Data Logs Trend View" log and the contents output in the trend view.

# <span id="page-8-0"></span>**3 Configuration**

This chapter describes the configuration steps to be taken to create the required

- Logs
- Tags
- **Text lists**
- **Screens**
- Scripts

Please refer to the attached project for details.

**Note** All the settings already described have been made in the attached configuration.

### **Name of the tag log**

In this example the log names are assigned "**dynamically**" (the name is created only at "runtime").

Every hour a log is created with a "dynamically" generated log name.

The log name is composed of the elements below:

– Log name + time

For the sake of clarity the logs are not stored in a directory but in the "folder structure" shown below.

### **Storage location \ Year\_ \ Month\_ \ Day\_ \ Log name + time.csv**

The figure below shows an example of how the newly created logs are displayed. The values originate from the PC Runtime.

Figure 3-1

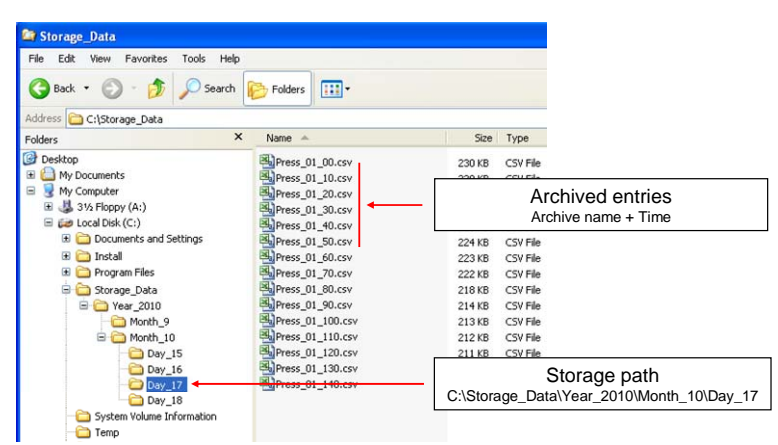

### **Remark:**

The system always automatically adds a "**0**" (zero) to the end of the log name. The example below shows this clearly.

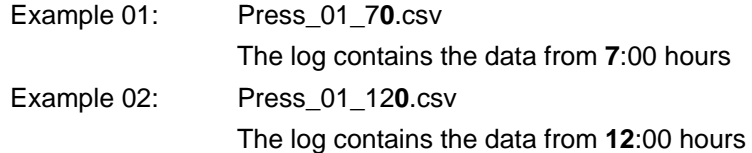

# <span id="page-10-0"></span>**3.1 Tag Log**

### <span id="page-10-1"></span>**3.1.1 Create a Tag Log**

Two tag logs are created below. Pay particular attention here to the properties of the "**Data\_Logs\_Trend\_View**" tag log.

Table 3-1

<span id="page-10-2"></span>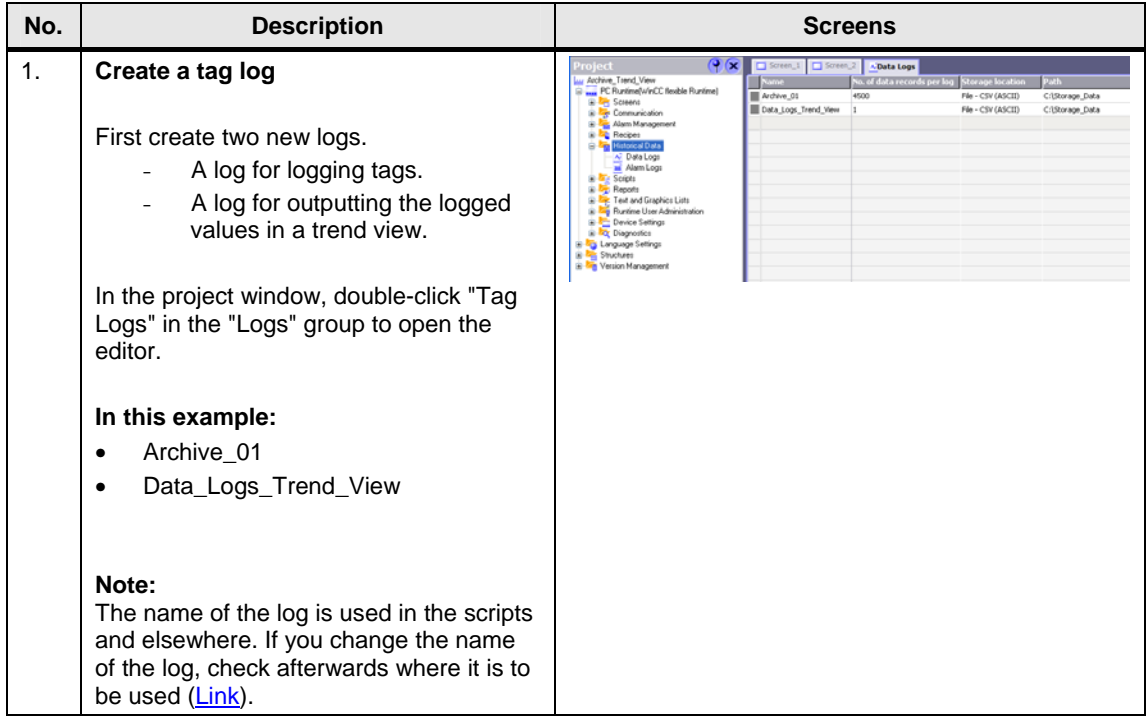

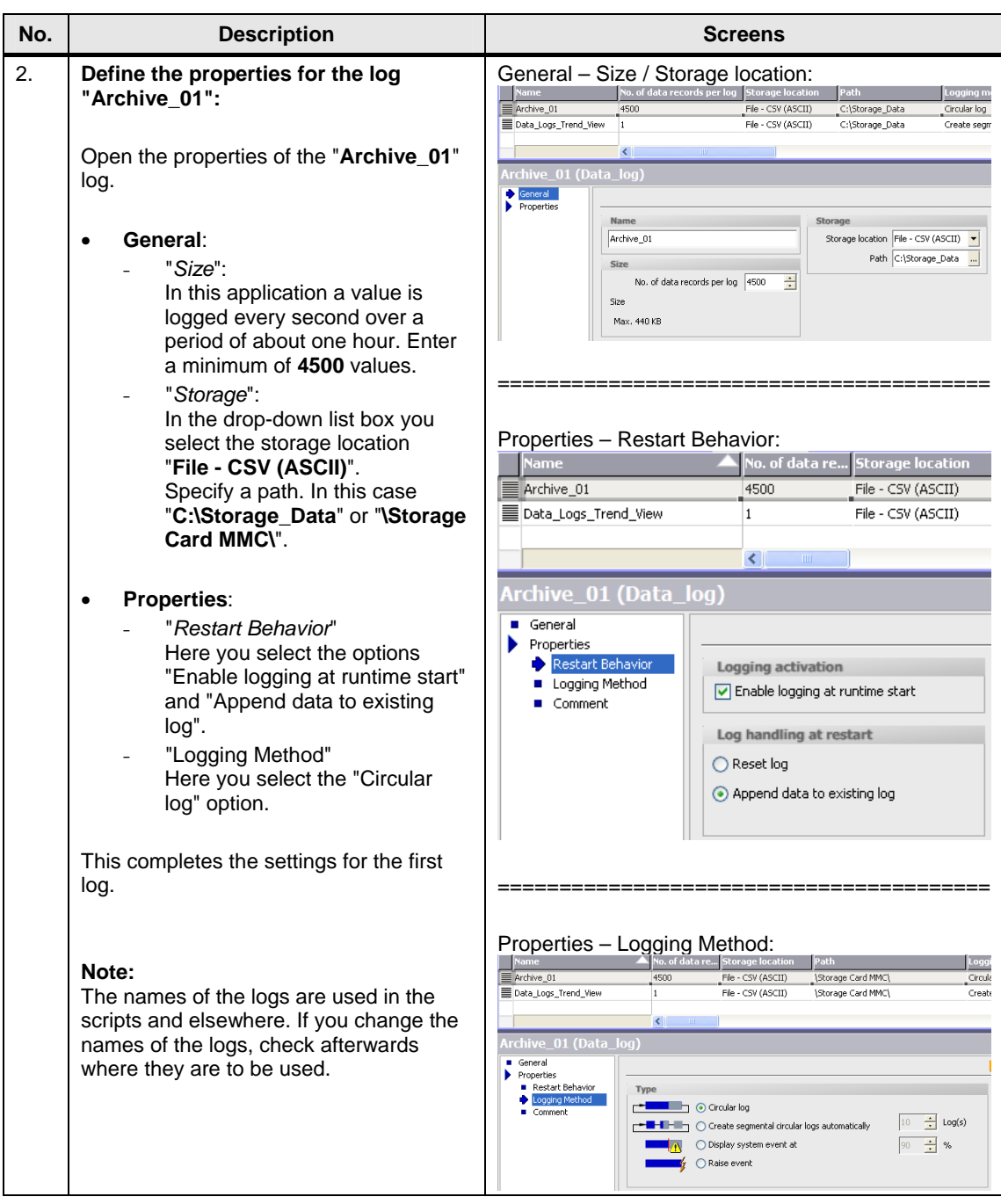

<span id="page-12-0"></span>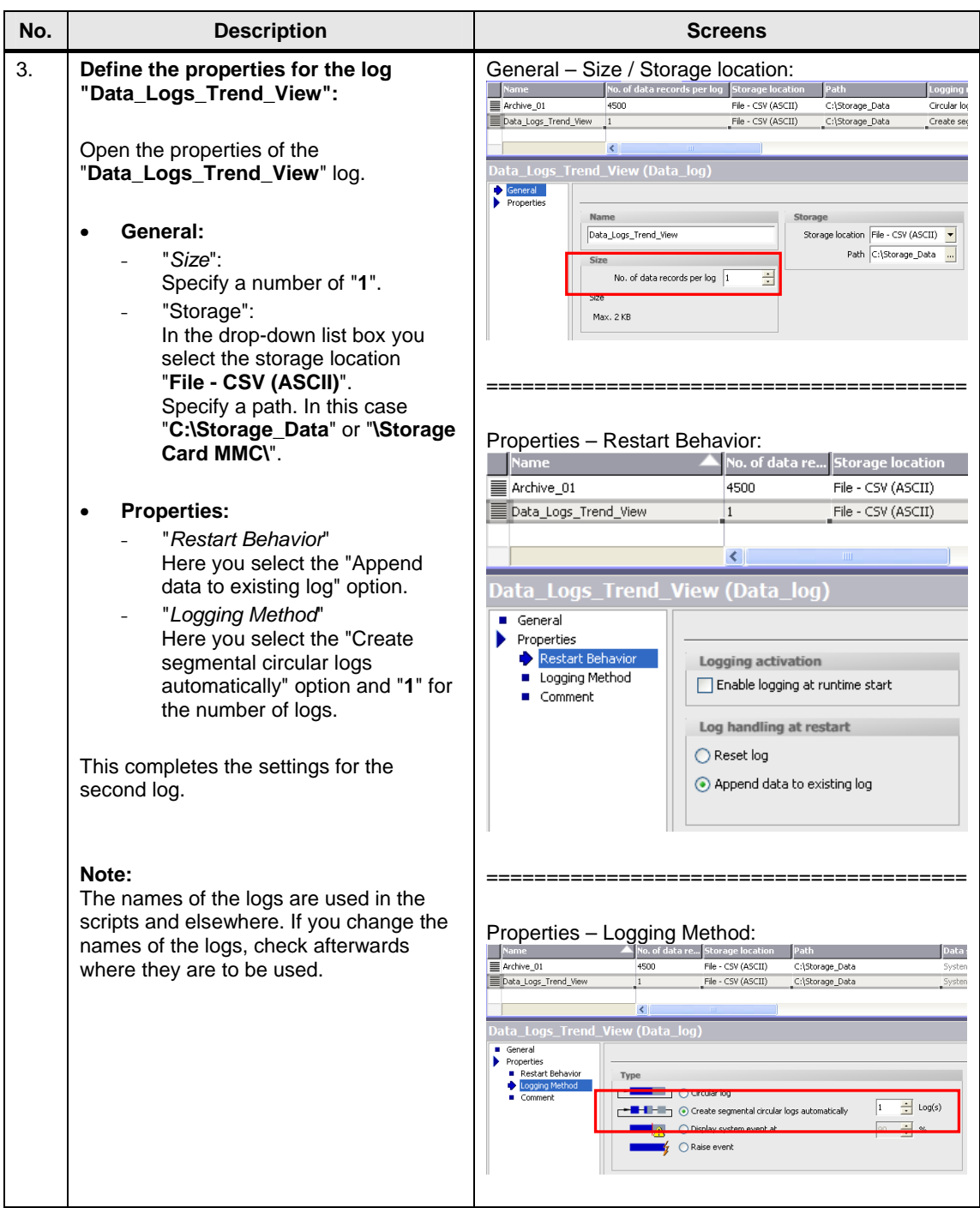

### <span id="page-13-0"></span>**3.1.2 Tag Logging**

In the configuration the "TEST\_Var\_01" tag is logged every second in the "Archive\_01" log.

The purpose of the second tag "TempTag\_Data\_Logs\_Trend\_View" is to create a follow-up log from the "Data\_Logs\_Trend\_View" log.

### **Define logging properties**

Table 3-2

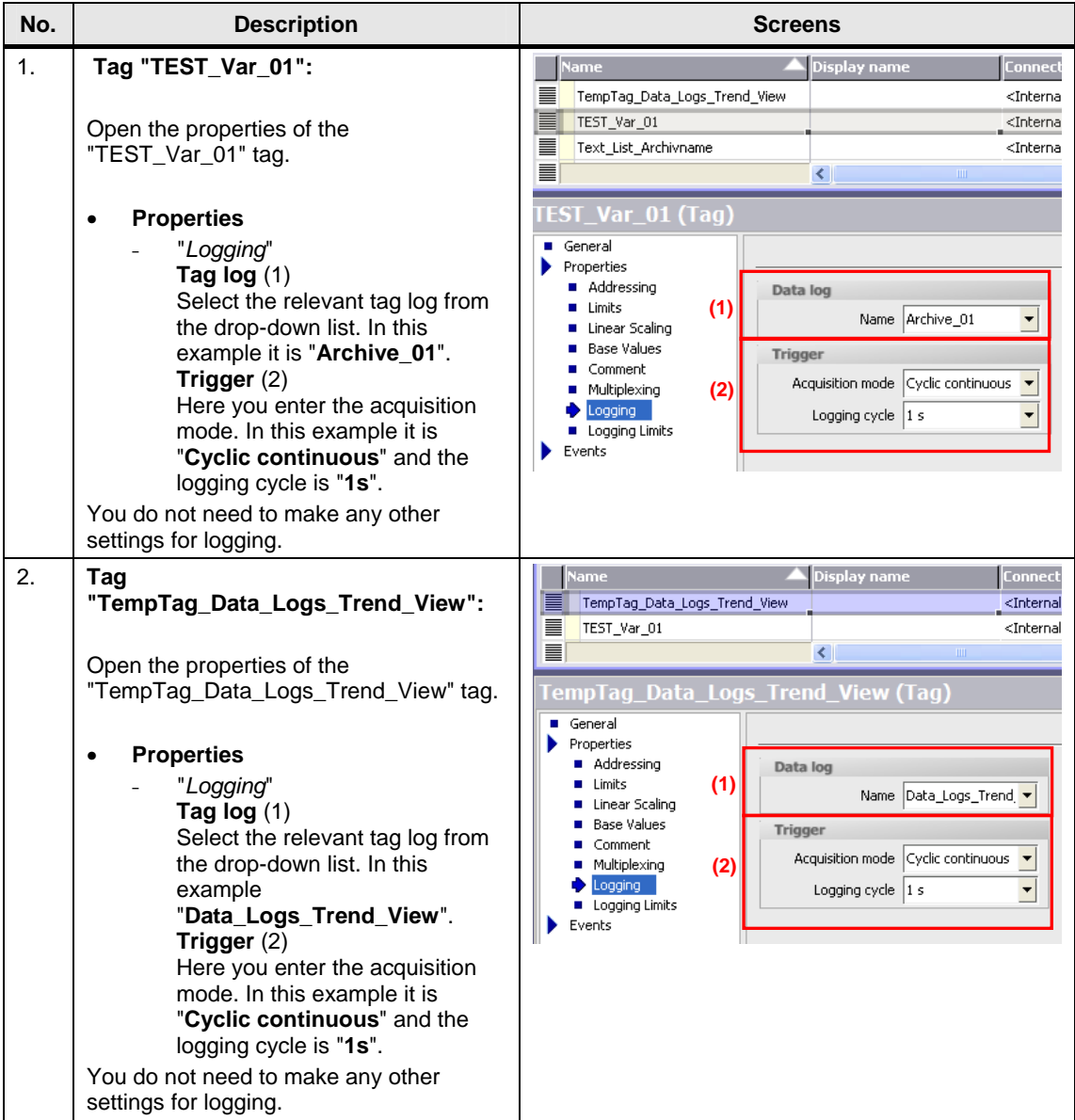

# <span id="page-13-1"></span>**3.2 Tags Used**

Other tags are used in the configuration in addition to the tags for logging. Below is a list of only those tags for which additional properties are configured.

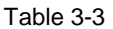

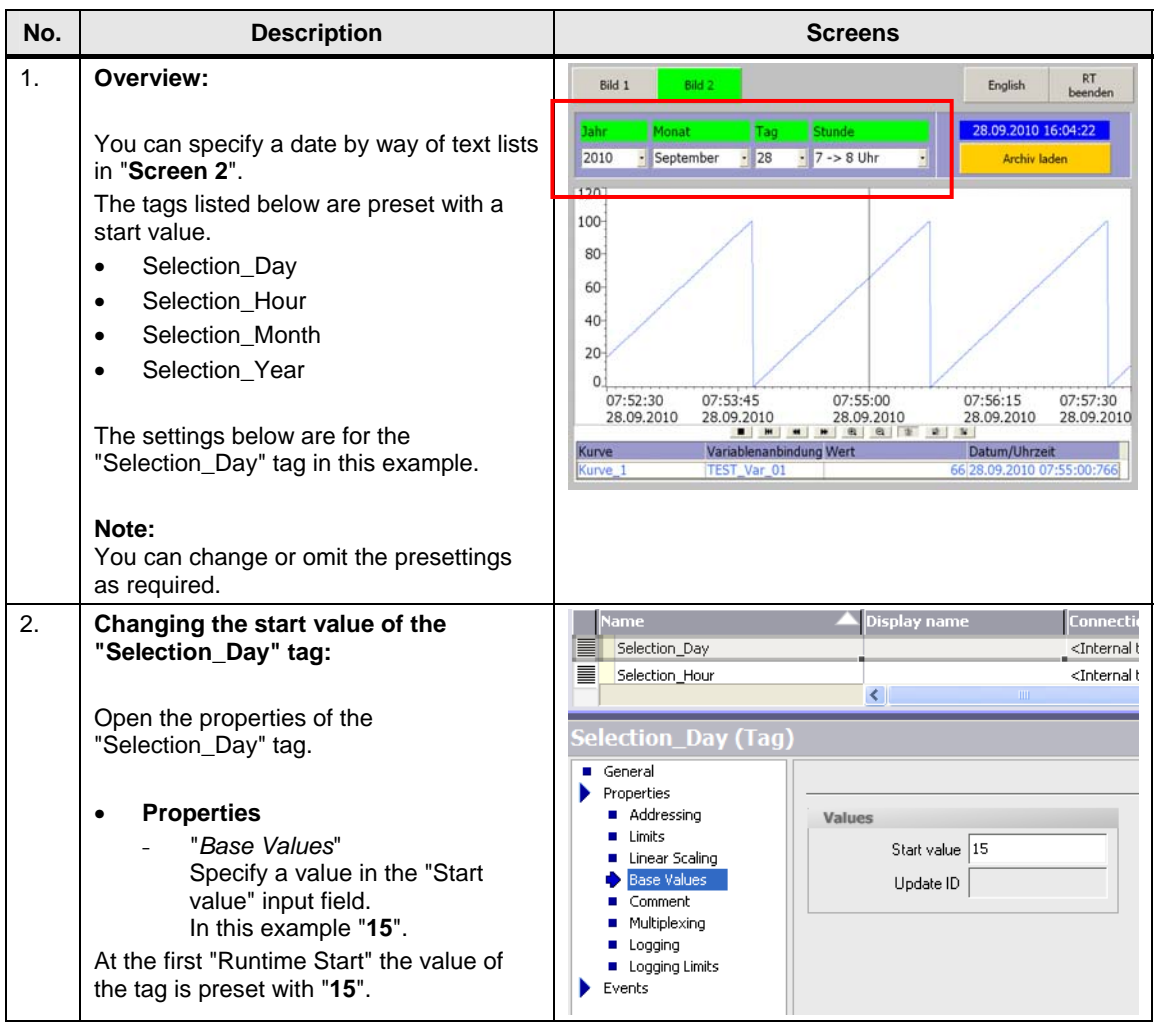

# <span id="page-15-0"></span>**3.3 Text Lists**

You can specify a date by way of text lists for calling log data. The date specified here is further processed in the scripts.

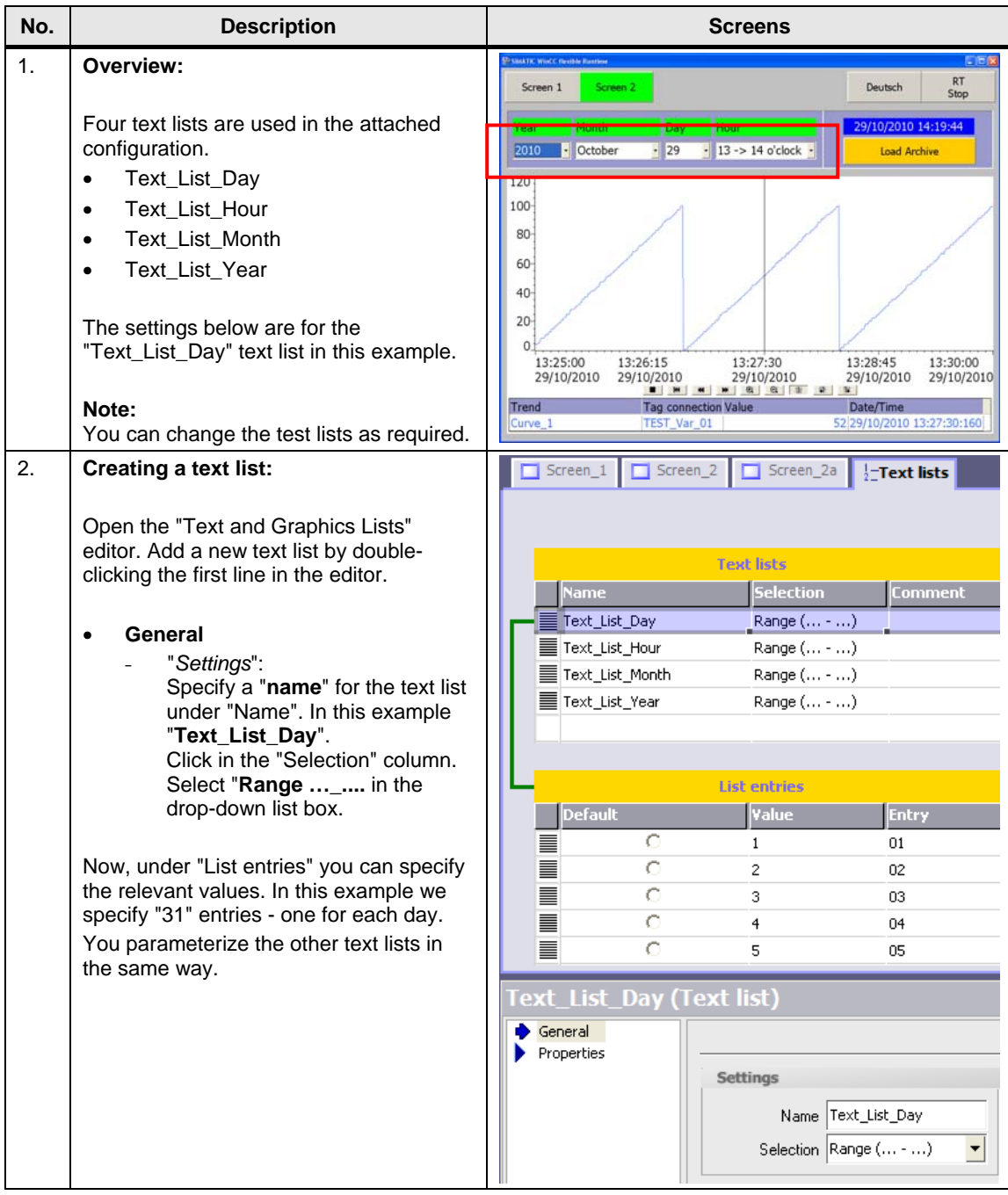

# <span id="page-16-0"></span>**3.4 Configured Screens**

Three screens are configured below. The functions configured in the screens are described below.

### **Permanent window**

Table 3-5

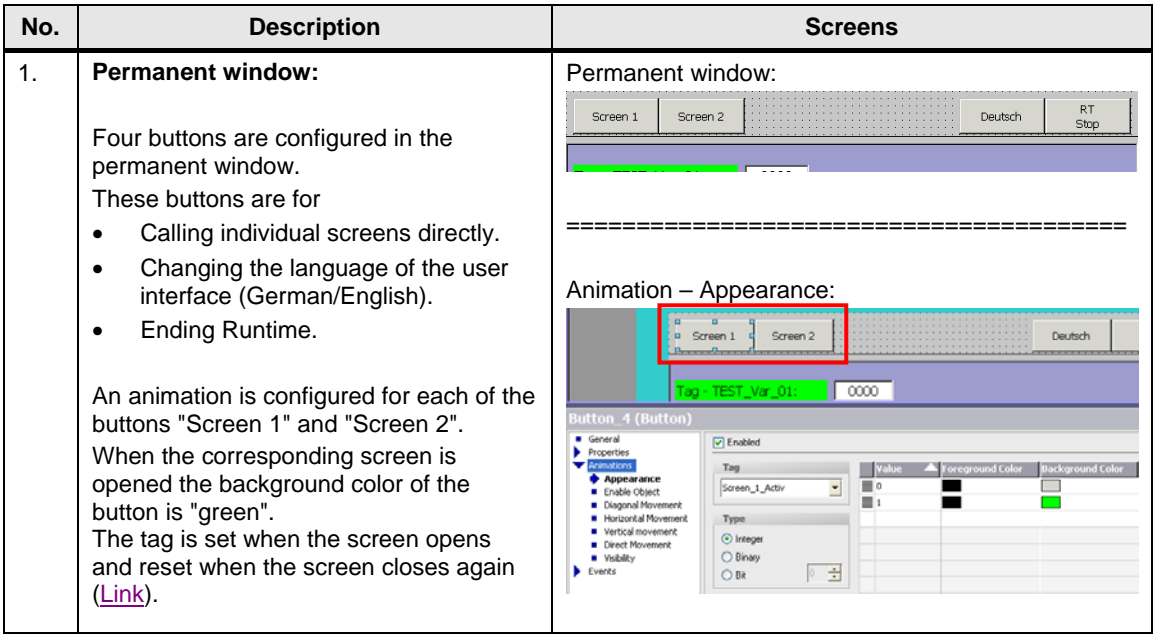

### <span id="page-16-2"></span><span id="page-16-1"></span>**3.4.1 Screen 1**

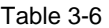

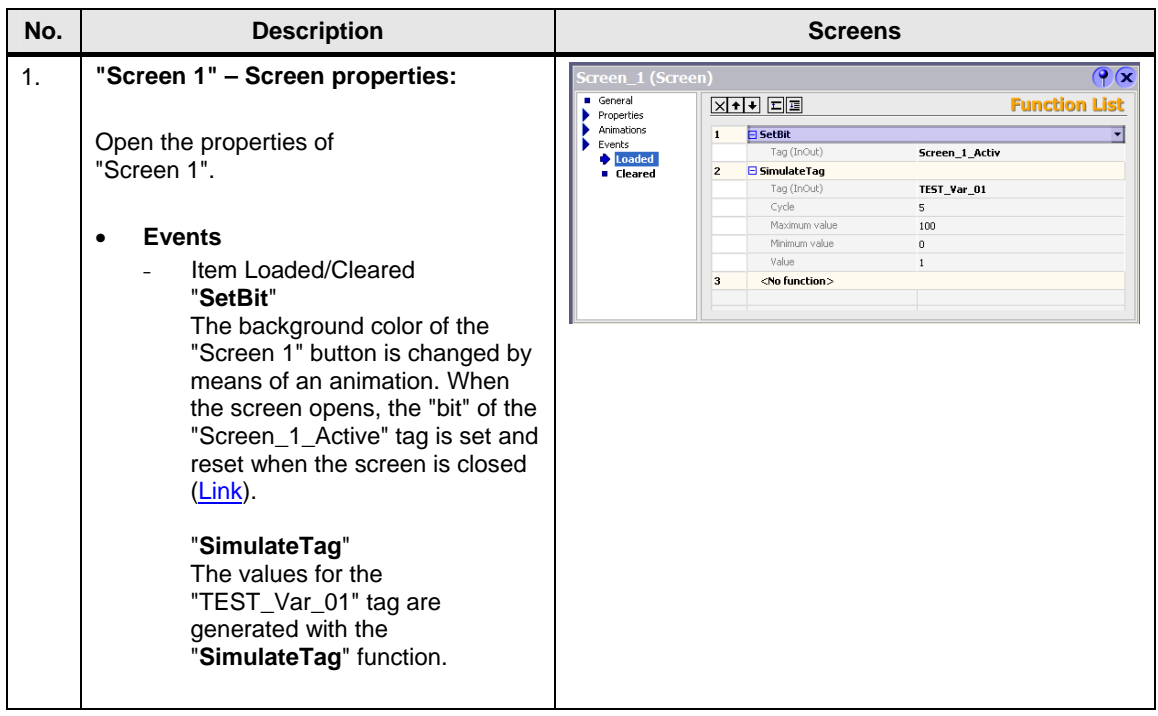

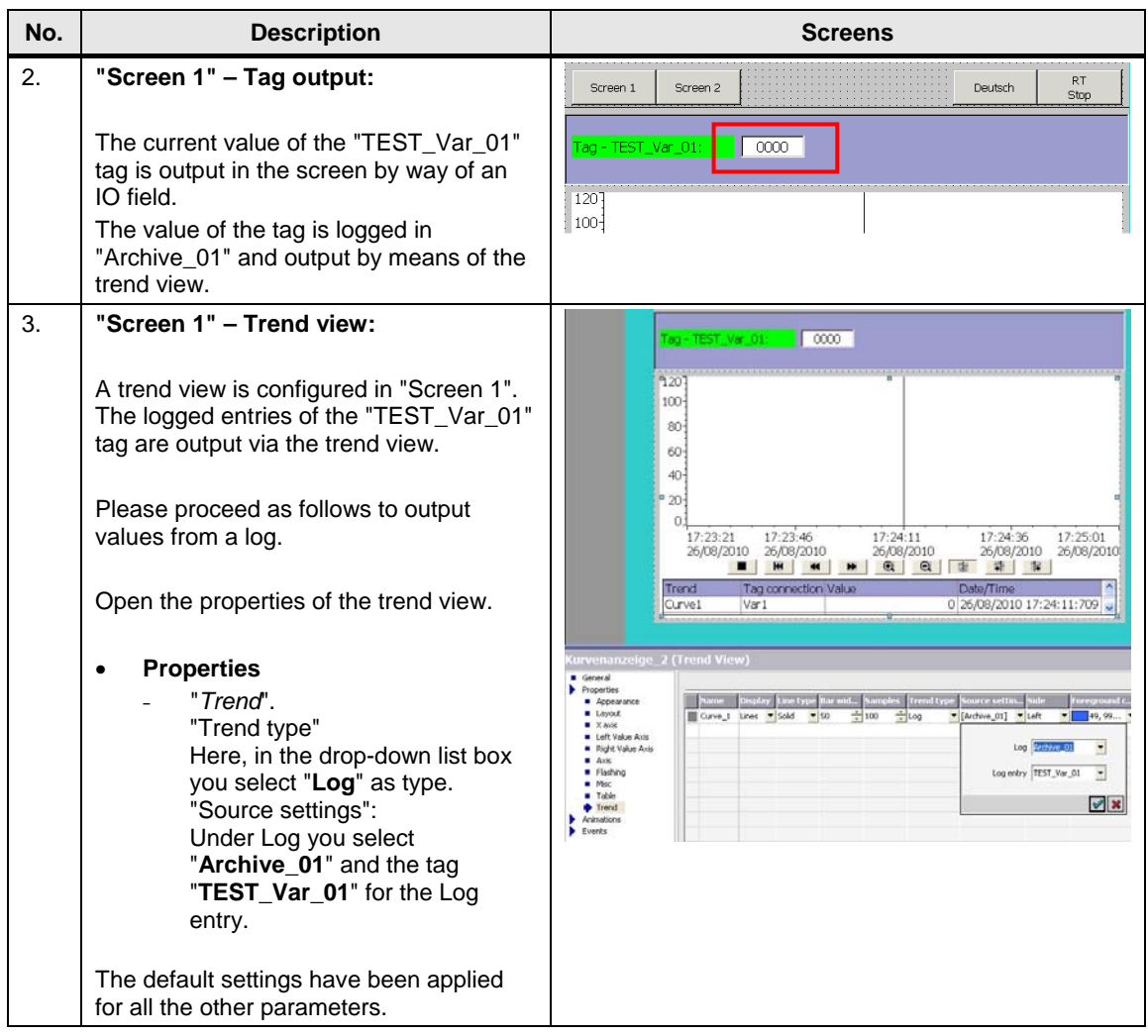

### <span id="page-18-0"></span>**3.4.2 Screen 2**

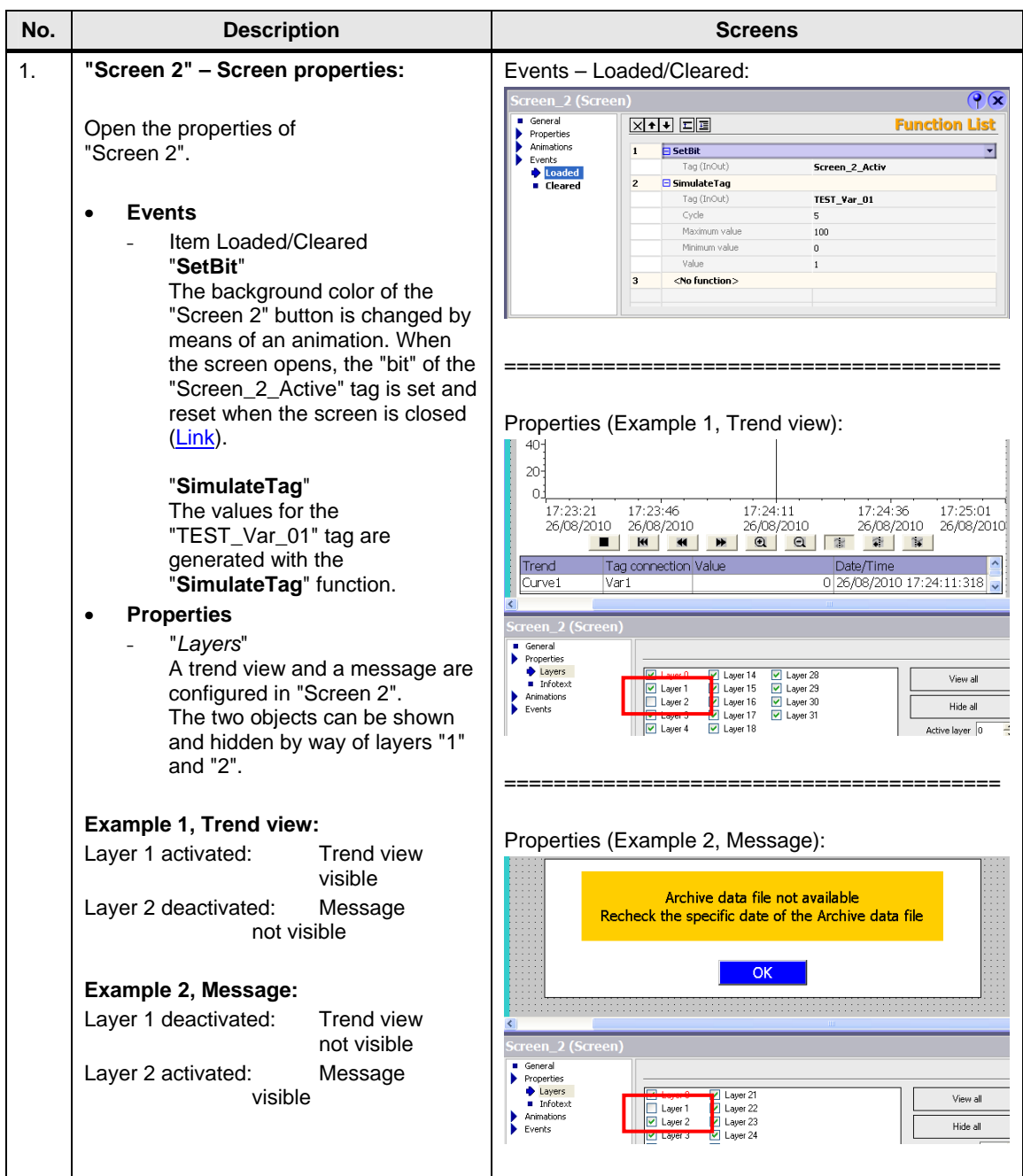

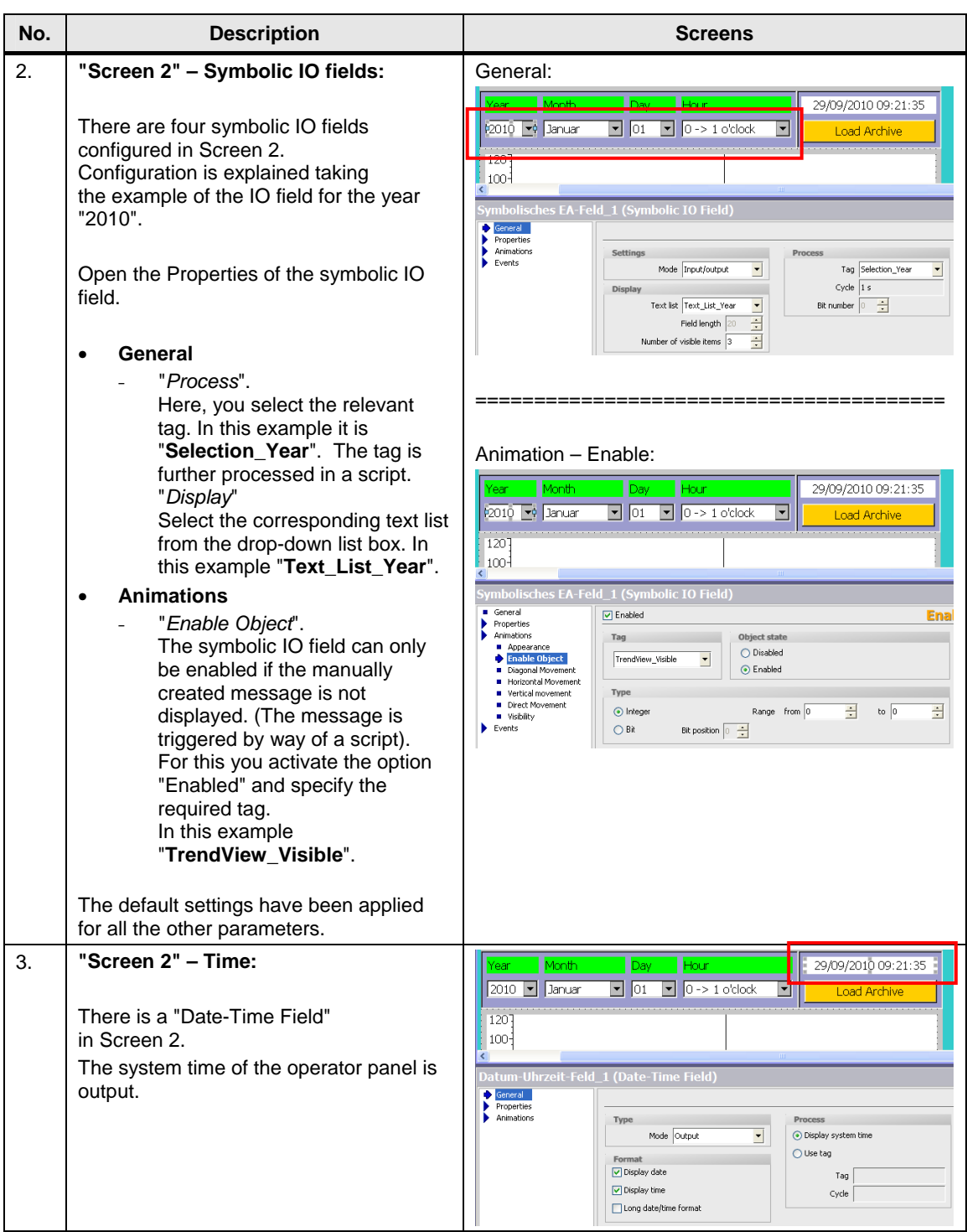

<span id="page-20-0"></span>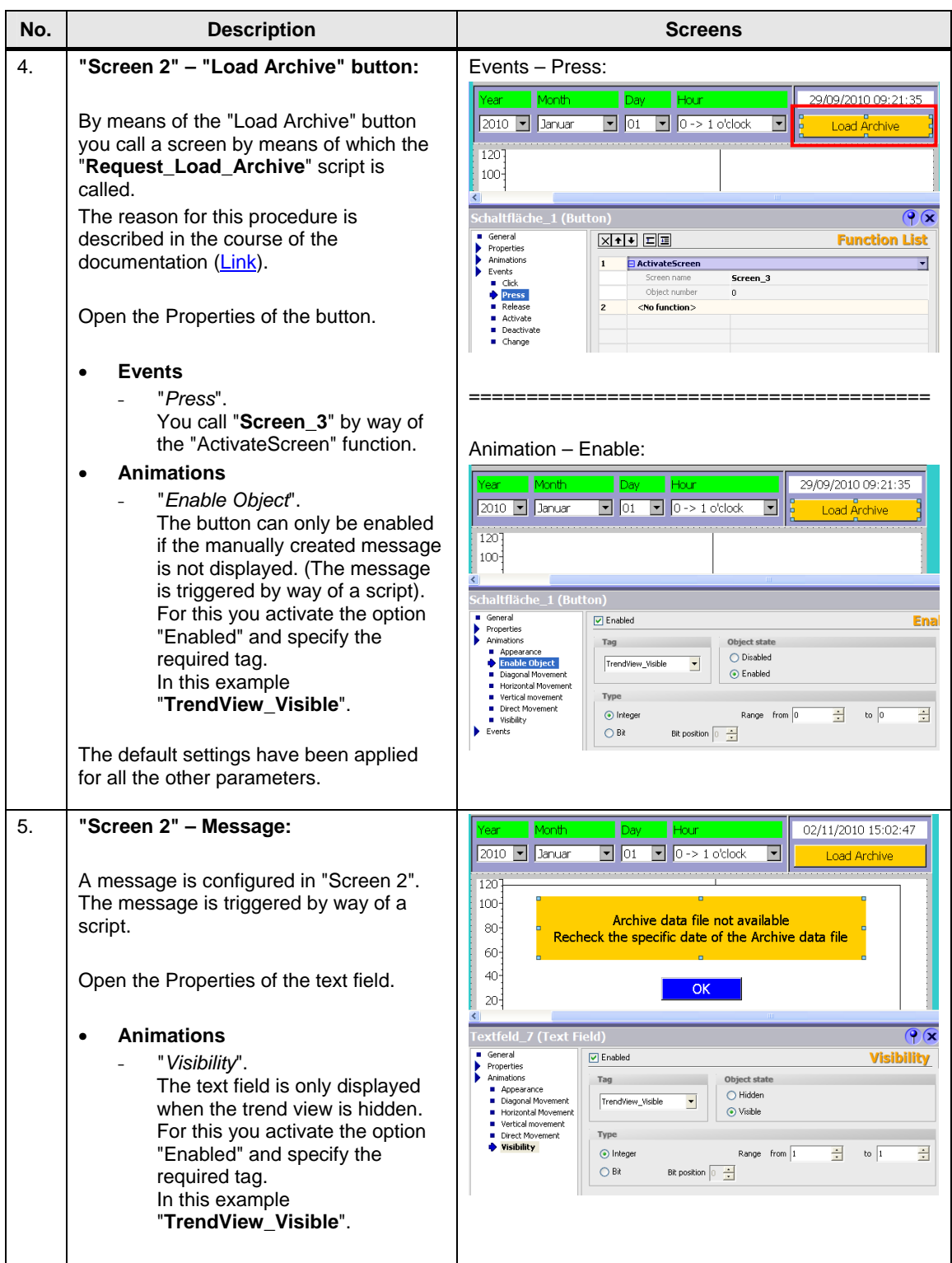

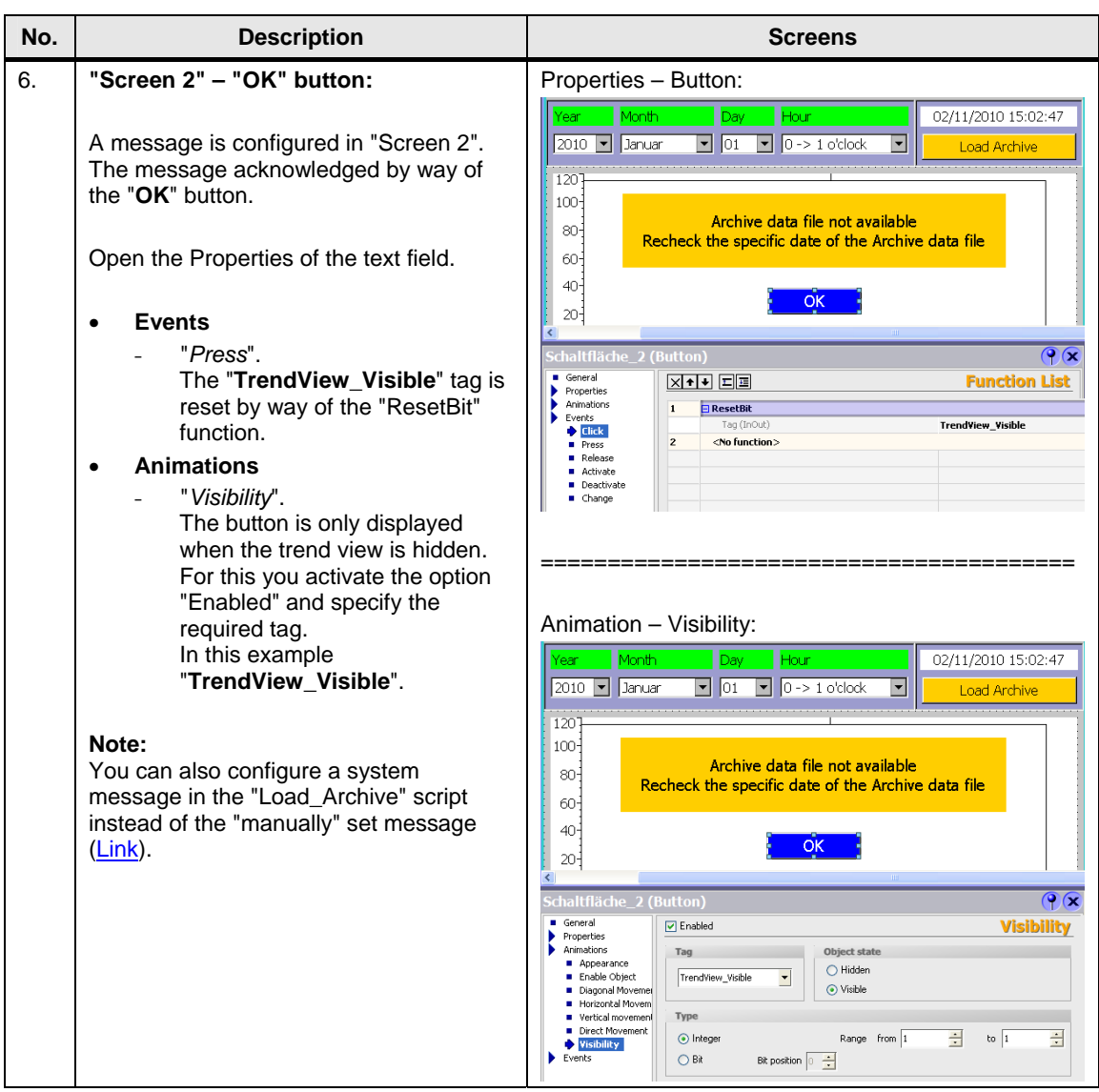

<span id="page-22-0"></span>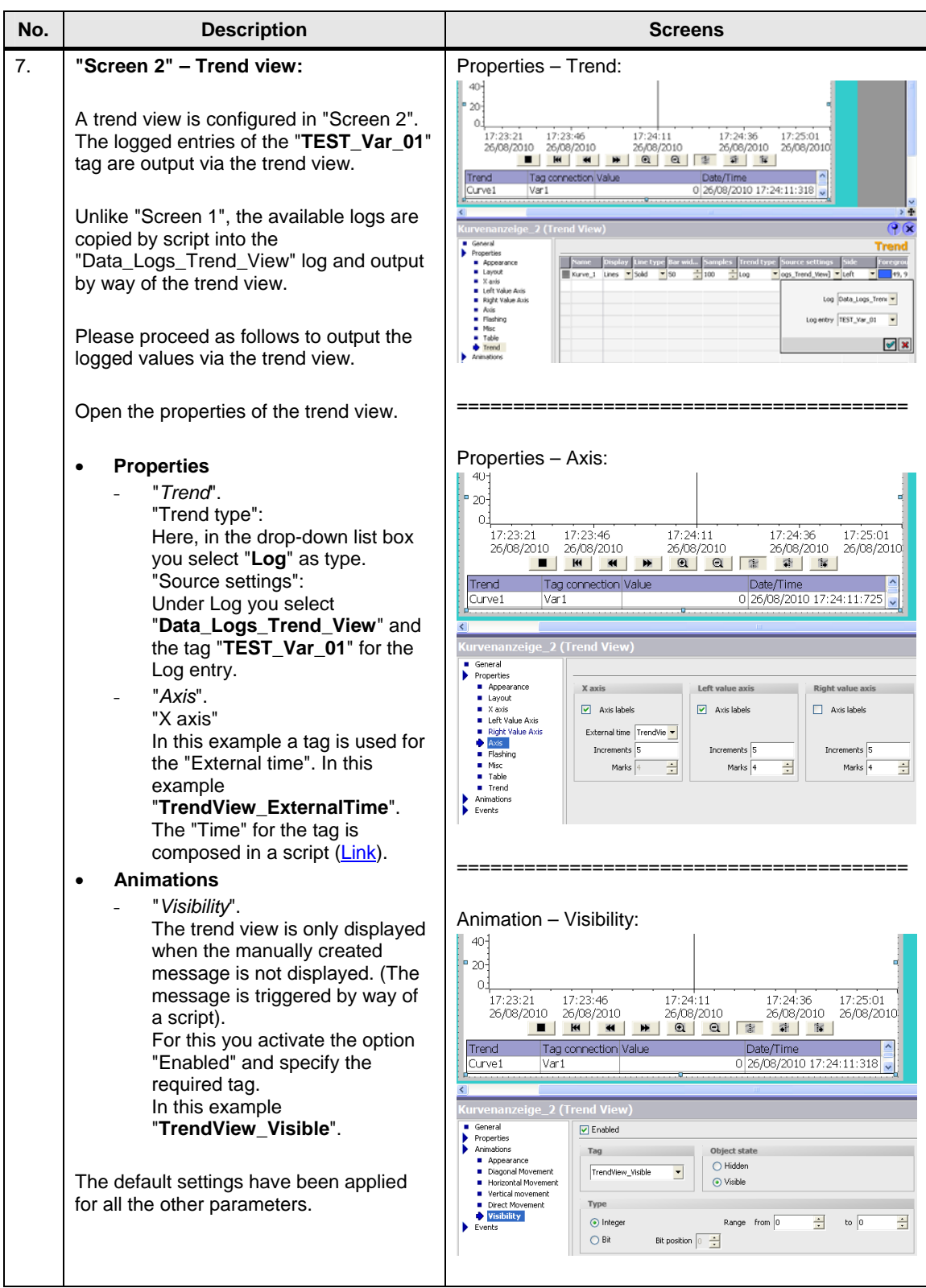

### <span id="page-23-0"></span>**3.4.3 Screen 3**

<span id="page-23-1"></span>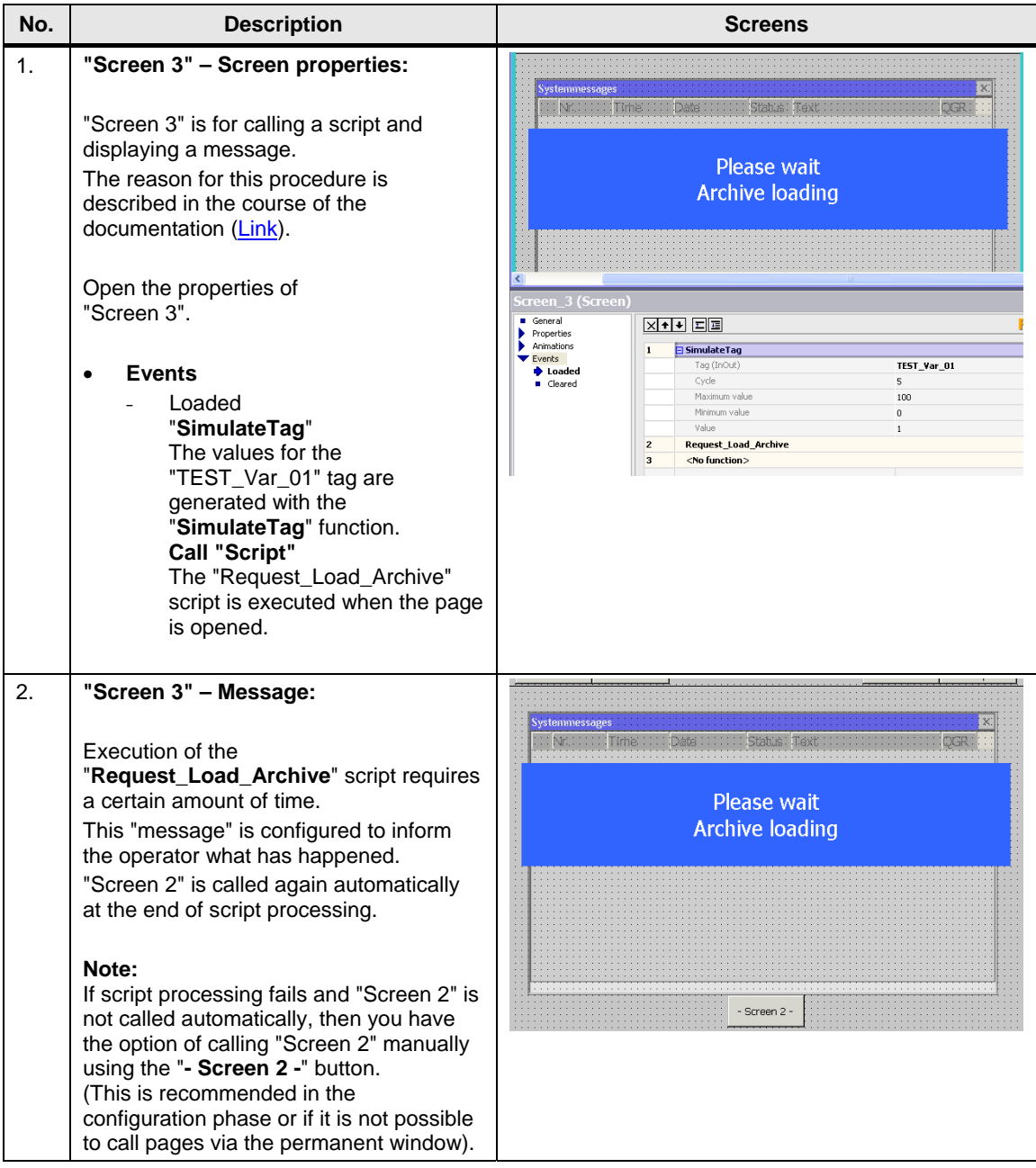

## <span id="page-24-0"></span>**3.5 Scripts**

**This chapter provides you with information on the scripts below.** 

- Copy Archive
- Load Archive
- Request Load Archive
- Create\_Storage\_Path

**Note** The scripts for the MP 277 Touch and the PC Runtime are essentially the same in structure. Note that there is a difference between the VBS syntax of an operator panel and that of a PC Runtime system.

You **cannot** use the MP 277 Touch on a PC in the Runtime simulation.

### **Brief description**

### **Copy\_Archive:**

The script copies the log "Archive 01" [\(Link\)](#page-10-2) and assigns a new name to the newly created log. The name is created only at "Runtime".

The name is composed of the elements below:

Log name  $+$  time

The storage location for the new log is transferred to the script as parameters. The storage location can be changed quickly if required.

The script is called every hour by way of the scheduler.

Notes on configuring scripts are given in the sections that follow. Please refer to the configuration for details.

### **Load\_Archive:**

The time of the log to be loaded is specified via "Screen 2".

The script evaluates this specification and copies the selected log into the log for the trend view.

The storage location for the archive files is transferred to the script as parameters. The script is called via the "Request\_Load\_Archive".

#### <span id="page-25-0"></span>**Request\_Load\_Archive:**

The "Request Load Archive" script is used to call the "Load Archive" script.

The script itself is called when "Screen 3" opens.

Background:

The "Load\_Archive" script loads an existing log into the trend view. If the "Load Archive" script is executed and "Screen 2" with the trend view is active, then there might be an access error (simultaneous write and read access to the trend view).

This is why the "Request Load Archive" is executed by way of "Screen 3".

### **Create\_Storage\_Path:**

The script checks whether the specified directory is available. If the specified directory is not available, the script creates the missing folder automatically.

The script is called by way of the "Copy\_Archive" script.

# <span id="page-26-0"></span>**3.5.1 "Copy\_Archive" script**

### **Detailed description**

<span id="page-26-1"></span>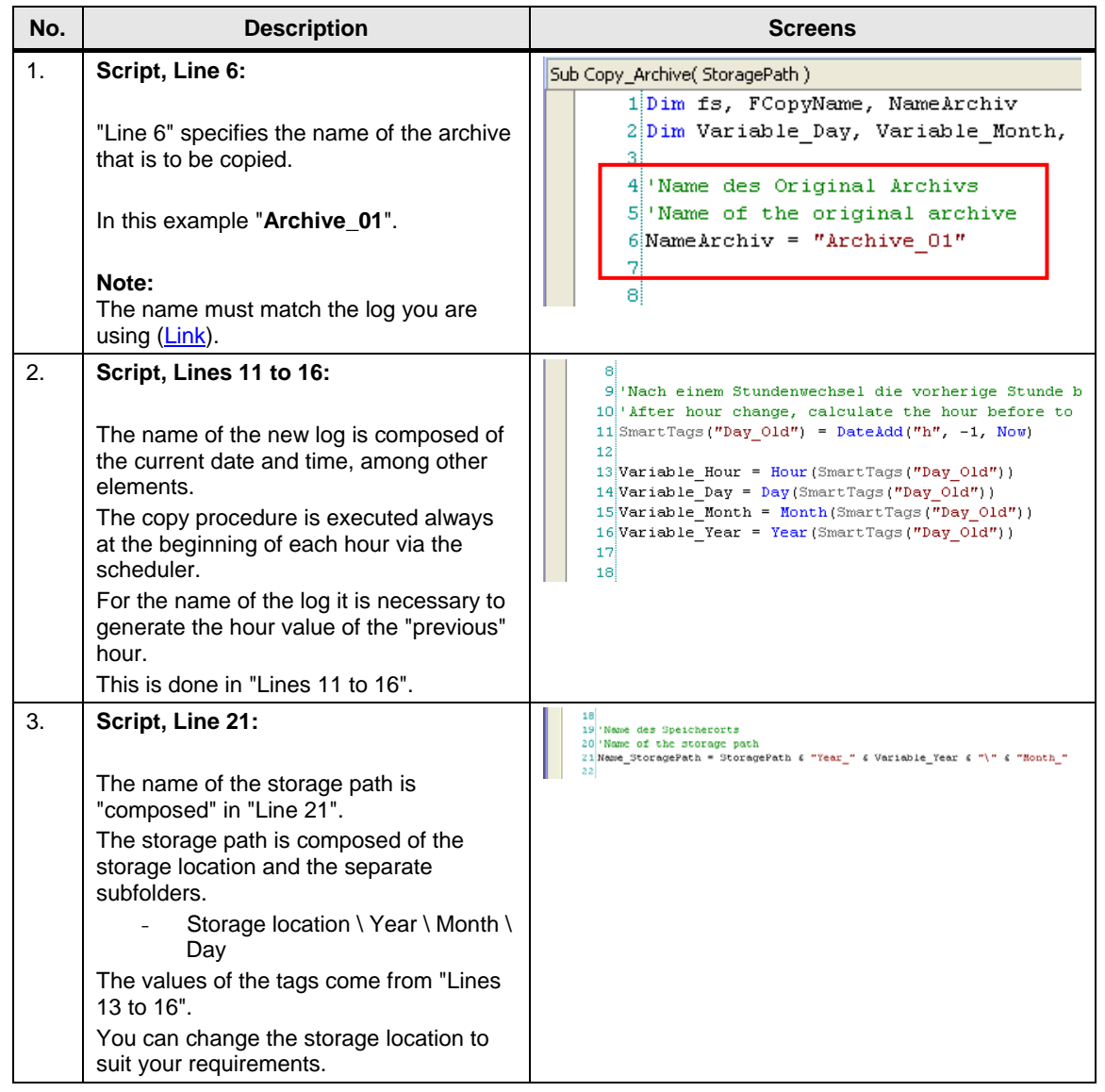

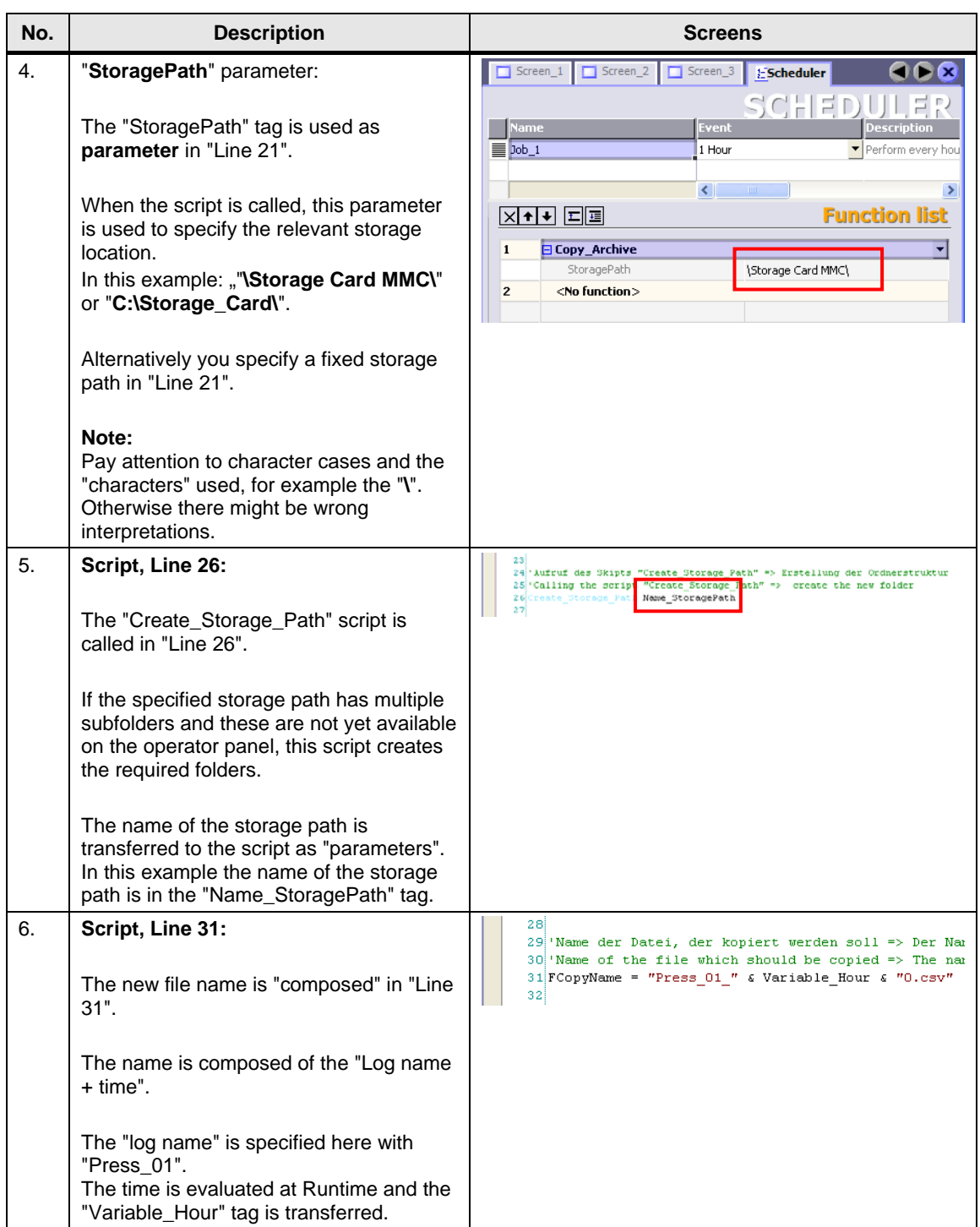

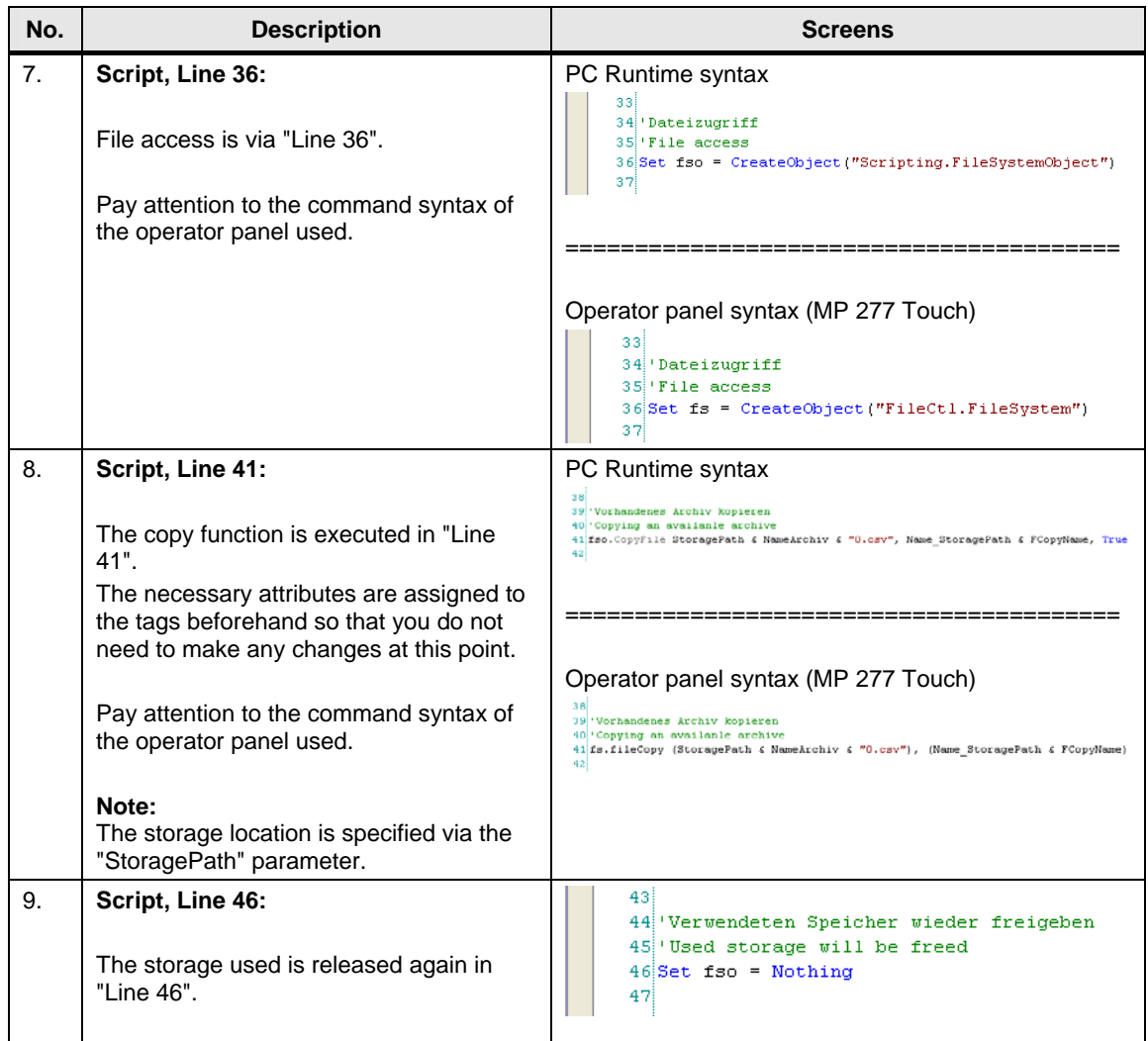

# <span id="page-29-0"></span>3.5.2 **"Load\_Archive" script**

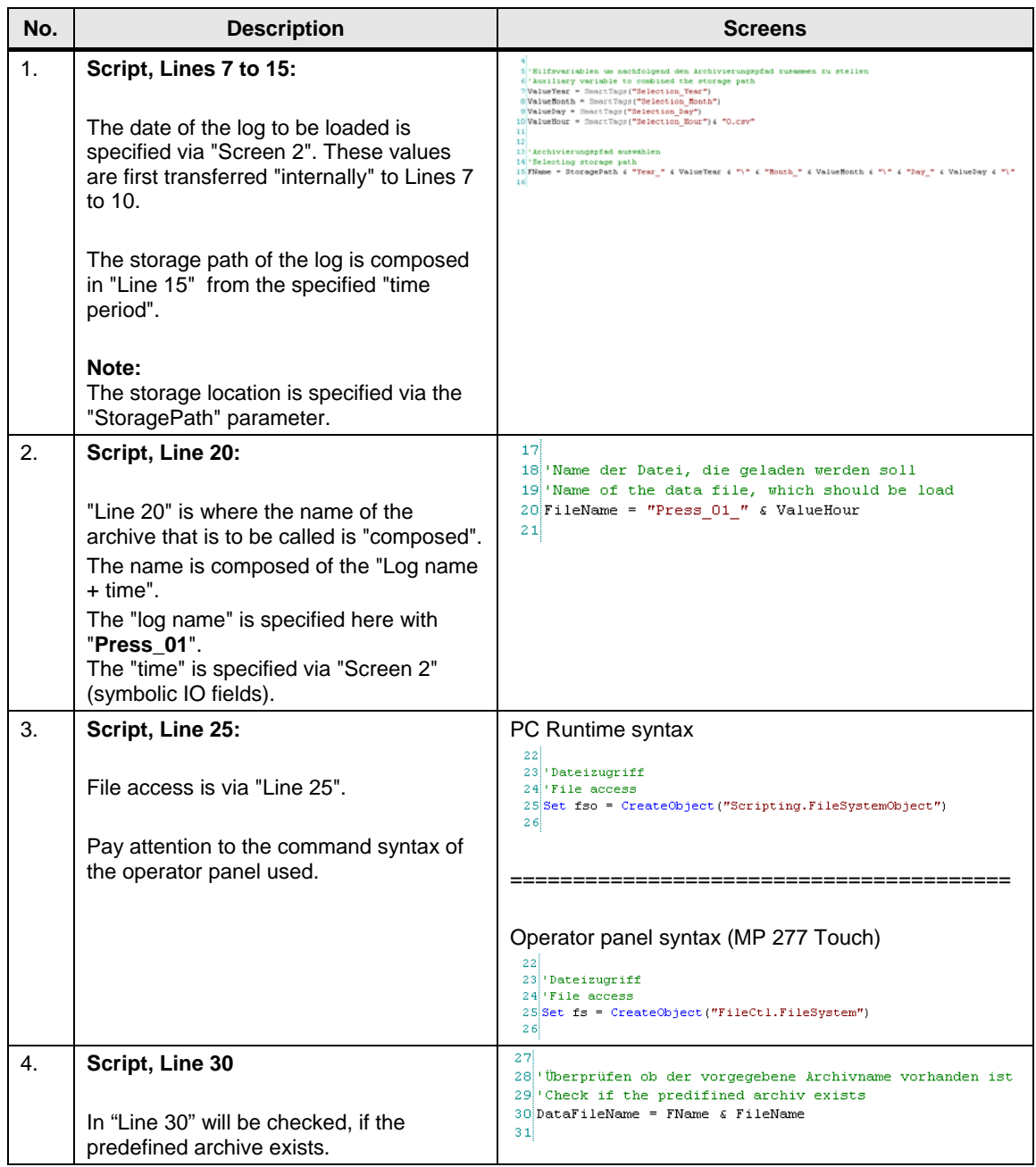

<span id="page-30-0"></span>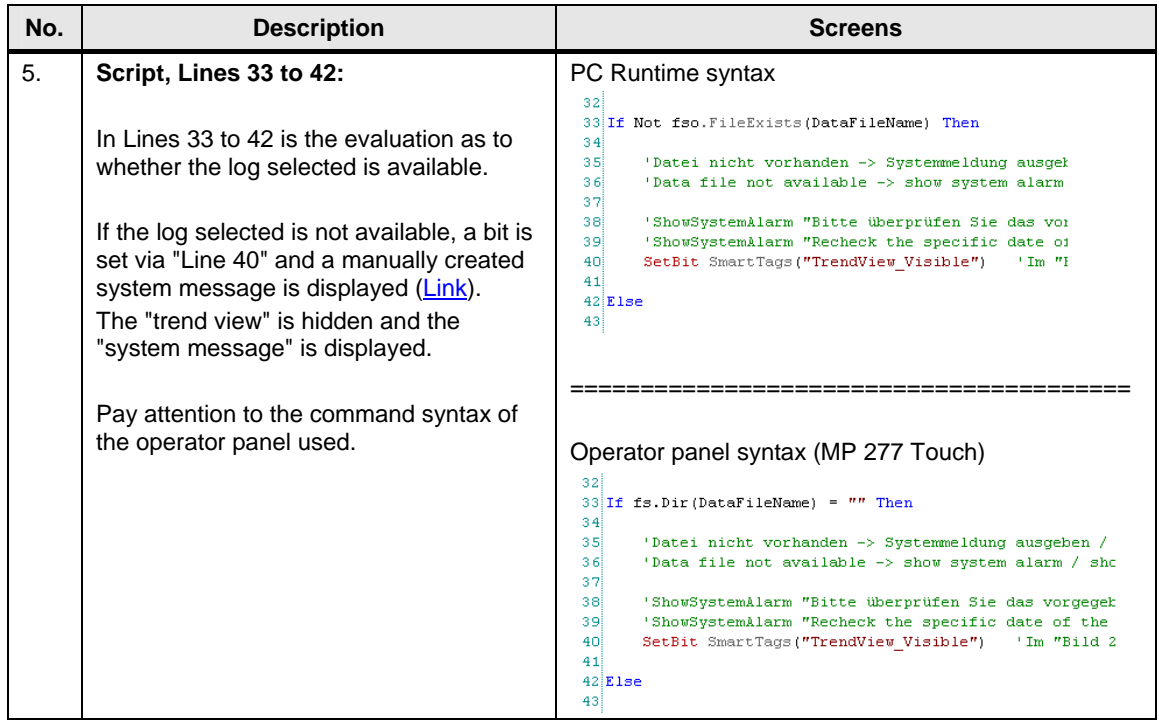

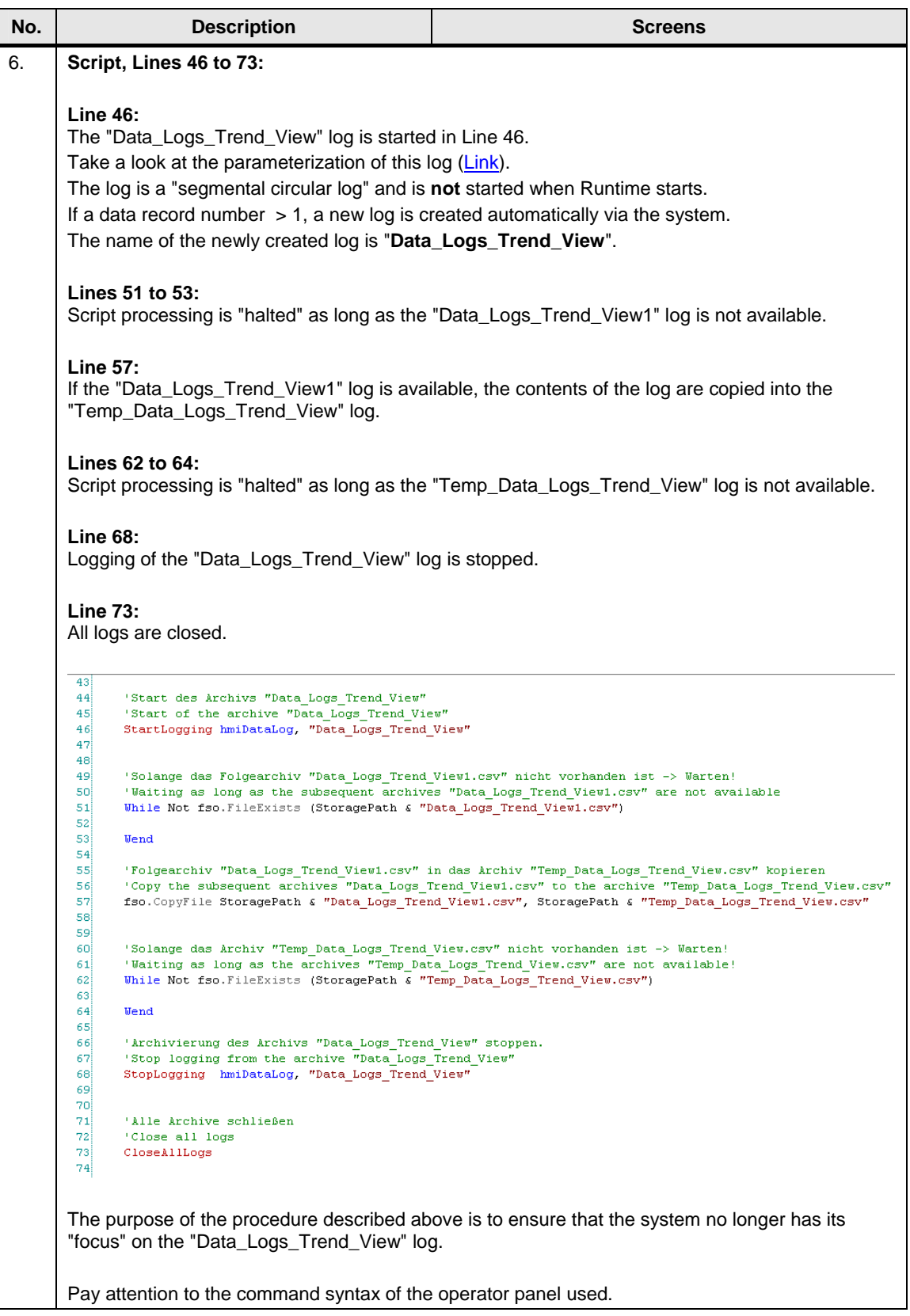

<span id="page-32-0"></span>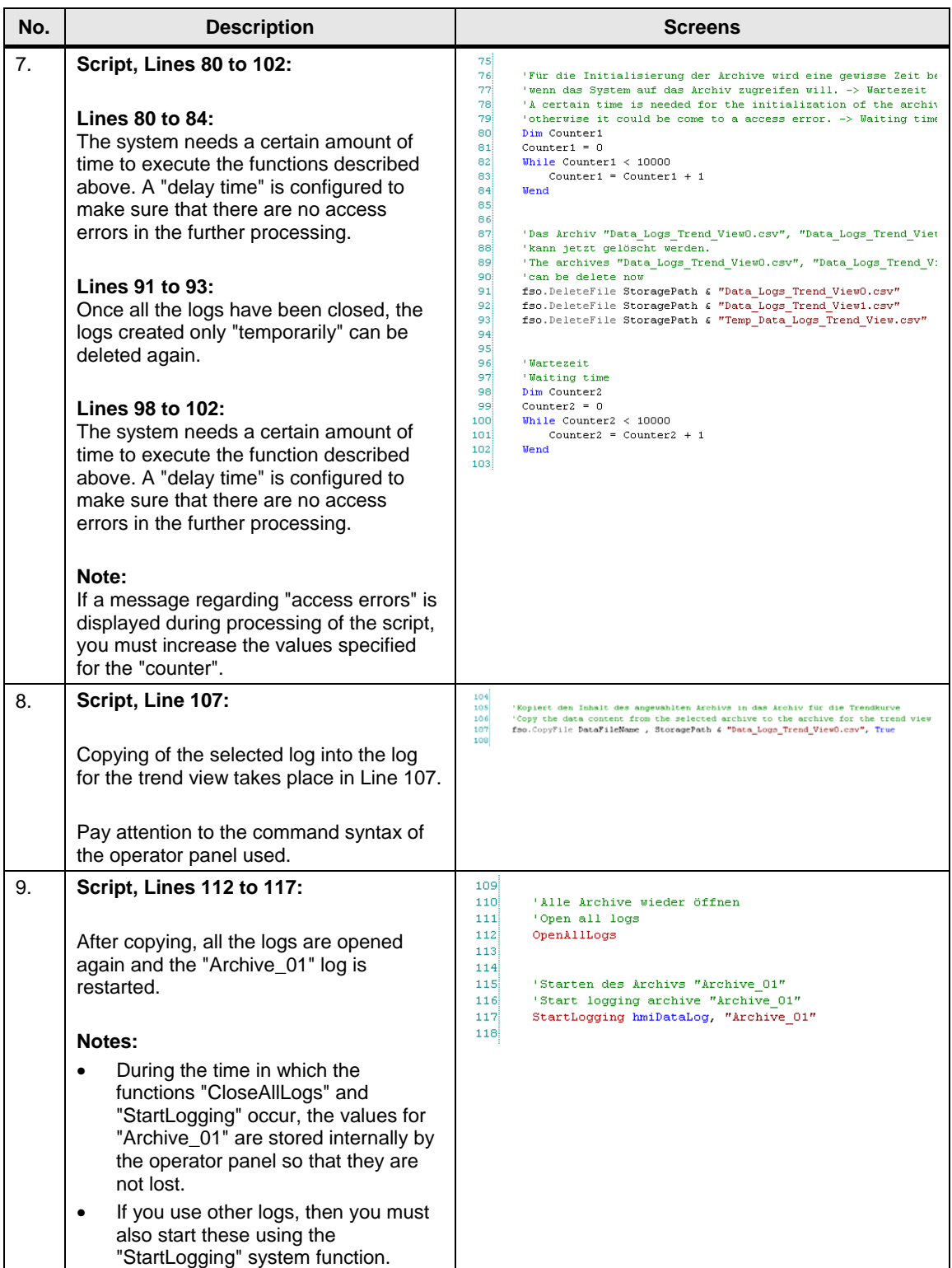

<span id="page-33-0"></span>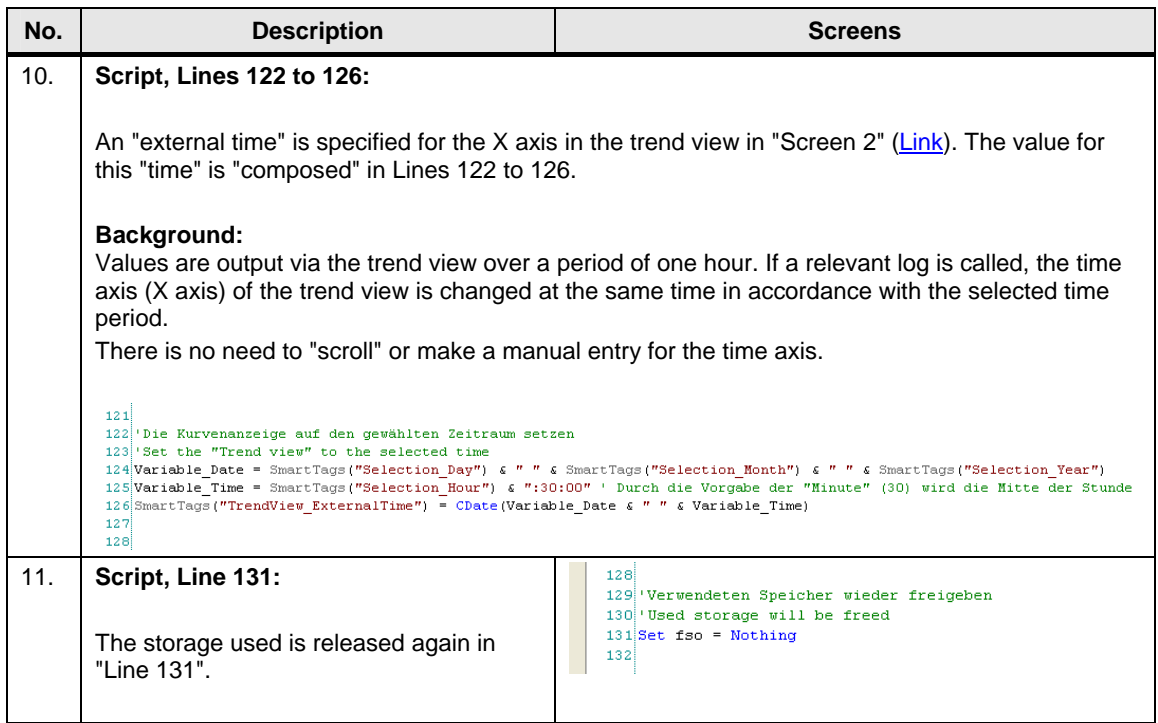

# <span id="page-34-0"></span>3.5.3 **"Request\_Load\_Archive" script**

<span id="page-34-1"></span>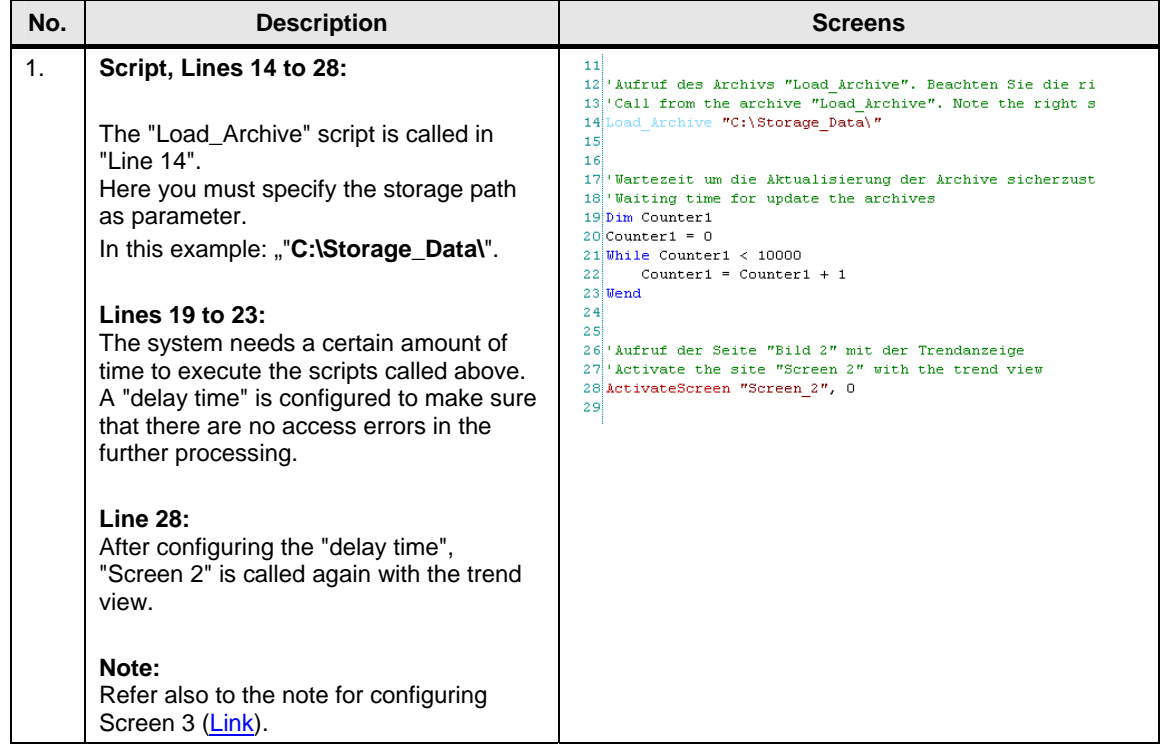

### <span id="page-35-0"></span>3.5.4 **"Create\_Storage\_Path" script**

You do not have to make any changes in this script. You can call it directly in each case or in the relevant scripts.

Table 3-12

| No. | <b>Description</b>                                                                                                    | <b>Screen</b>                                                                                                    |
|-----|----------------------------------------------------------------------------------------------------|----------------------------------------------------------------------------------------------------|
| 1.  | Script, Line 14:<br>File access is via "Line 14".<br>Pay attention to the command syntax of<br>the operator panel used.<br>Script, Lines 19 to 41:<br>The specified storage location is<br>transferred via the "StoragePath"<br>parameter (Line 24).<br>The script recognizes the individual<br>folders by the separator character "\" and<br>creates them automatically.<br><b>Line 46:</b><br>The storage used is released again in<br>"Line 46". | 91<br>10 Dim fso, strDir, strTemp, arr, i<br>11<br>12 'FileSystemObject erstellen<br>13 'Create FileSystemObject<br>14 Set fso = CreateObject ("Scripting.FileSystemObject")<br>15 <sub>1</sub><br>16<br>17 Hilfsvariable<br>18 Help tag<br>$19 \text{strTemp} = \text{'''}$<br>20)<br>21<br>22 Ablagepfad in einzelne "\" zerlegen<br>23 Split the Storage path in several "\"<br>$24\text{arr}$ = Split (StoragePath, "\")<br>25)<br>26<br>27 Schleifenzähler<br>28 'Loop counter<br>29 i = 0<br>30 For Each strDir In arr<br>31<br>If $i > 0$ Then<br>32<br>strTemp = strTemp + $"$ + strDir<br>33<br>34<br>If Not fso. FolderExists (strTemp) Then ' Wenn<br>351<br>fso. CreateFolder (strTemp)<br>36.<br>End If<br>37.<br>Else |
|     |                                                                                                    | 381<br>$strTemp = strDir$                                                                                                    |
|     |                                                                                                    | 39.<br>End If<br>$i = i+1$<br>401<br>41 Next<br>42<br>43<br>44 Verwendeten Speicher wieder freigeben<br>45 'Used storage will be freed                                                                                                    |
|     |                                                                                                    | $46$ Set fso = Nothing<br>47)                                                                                                    |

# <span id="page-36-0"></span>**3.6 Other Functions Used**

The scheduler is used for hourly execution of the "Copy\_Archive" script.

Table 3-13

| No.            | <b>Description</b>                                                                                                    | <b>Screen</b>                                                                                                    |
|----------------|----------------------------------------------------------------------------------------------------|----------------------------------------------------------------------------------------------------|
| 1 <sub>1</sub> | Scheduler:<br>Call the scheduler in the project window.<br>"Device Settings > Scheduler"<br>Creating a new job:<br>Double-click in the first free line. A                                                                                                    | (2)(x)<br>Screen_1 Screen_2 Screen_3<br>EScheduler<br>'rojec<br>as Archive, Trend View<br>FC Runtime_0(WinCC flexible Runtime)<br><b>Screens</b><br>œ.<br>Communication<br>÷<br>$1$ Job 1<br>1 Hour<br>Perform every hour at minute 00<br>Alam Management<br>G)<br><b>Recipes</b><br>٠<br><b>Et Historical Data</b><br>Scripts<br><b>Reports</b><br>Text and Graphics Lists<br>Runtime User Administration<br>Device Settings<br>Device Settings<br>Languages and Fonts<br>Screen Navigation<br>Navigation Control Settings |
|                | new "job" is created.<br>" $Job$ " (1)<br>$\bullet$<br>Here you can make various settings.<br>In this example:<br>Name: Job 1<br>Event: 1 hour<br>At minute: 00<br>=> The job is executed every<br>hour at minute 0.<br>"Function list" (2)<br>Here you can call various functions.<br>In this example the "Copy_Archive"<br>script is called.<br>The script has one parameter. Enter<br>the storage path here.<br>Note: | Scheduler<br>Job<br>4日日日<br><b>Function lis</b><br>a Diagnostics<br><b>Ca</b> Language Settings<br>Name Job 1<br>Copy_Archive<br>$\bullet$<br>Structures<br>Version Management<br>StoragePath<br>C:\Storage_Datal<br>Event   I Hour<br>Perform every hour<br>2<br>at minute 00<br>÷<br>Comment                                                                                                    |
|                | Make sure that the storage path is written<br>correctly (for example, with or without "\"<br>$etc.$ ).                                                                                                    |                                                                                                    |

# <span id="page-37-0"></span>**4 Using the Sample Application**

This chapter describes how to use the application.

**Requirements:** 

- PC station: Access to drive "C:\" for the logs.
- MP 277 Touch: MMC memory card for the logs.

Note If you need a different storage location, then can change the storage location in the configuration.

### <span id="page-37-1"></span>**4.1 Configured Plant Screens**

How to use the screens is described below taking the example WinCC flexible Runtime. Operation is the same for the MP 277 Touch.

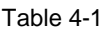

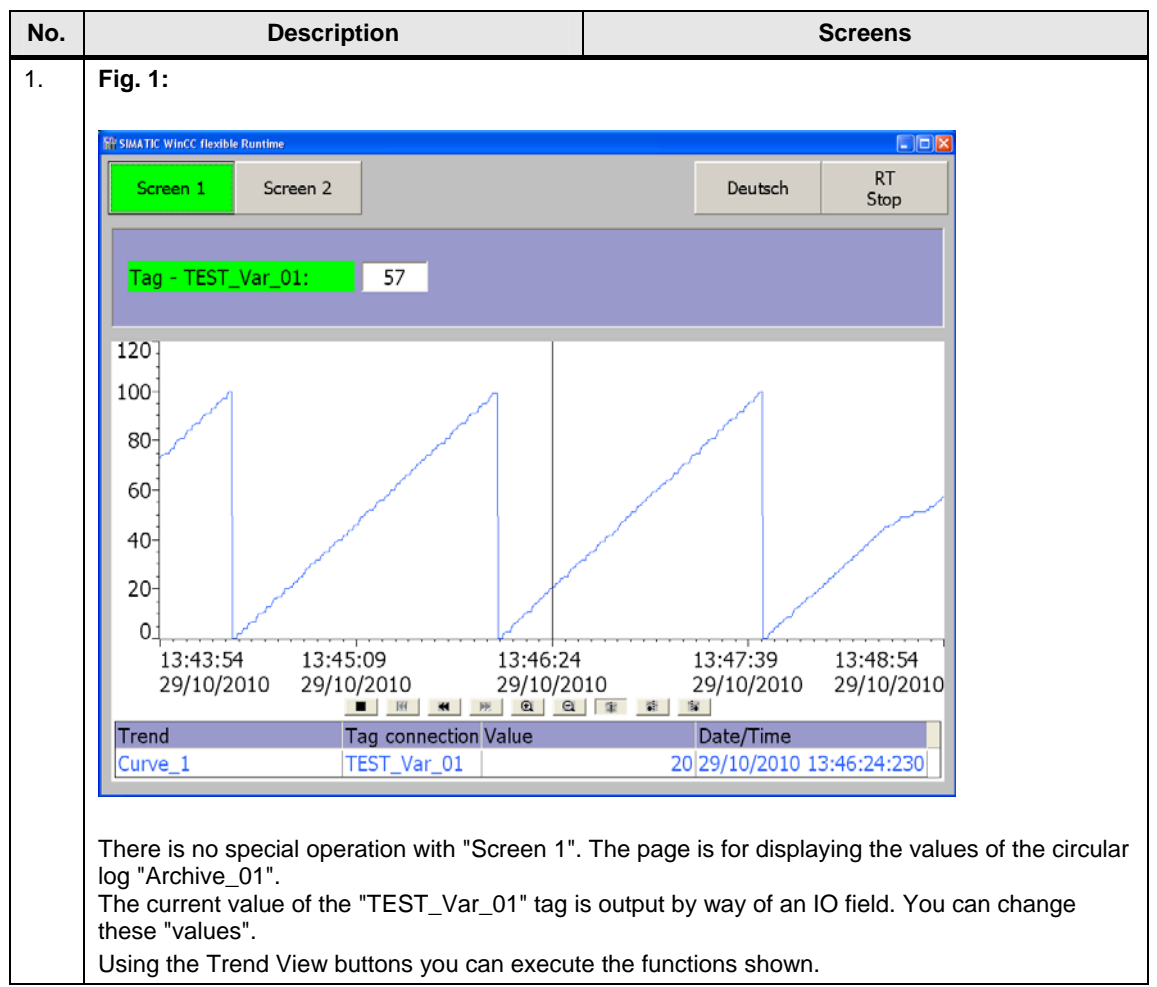

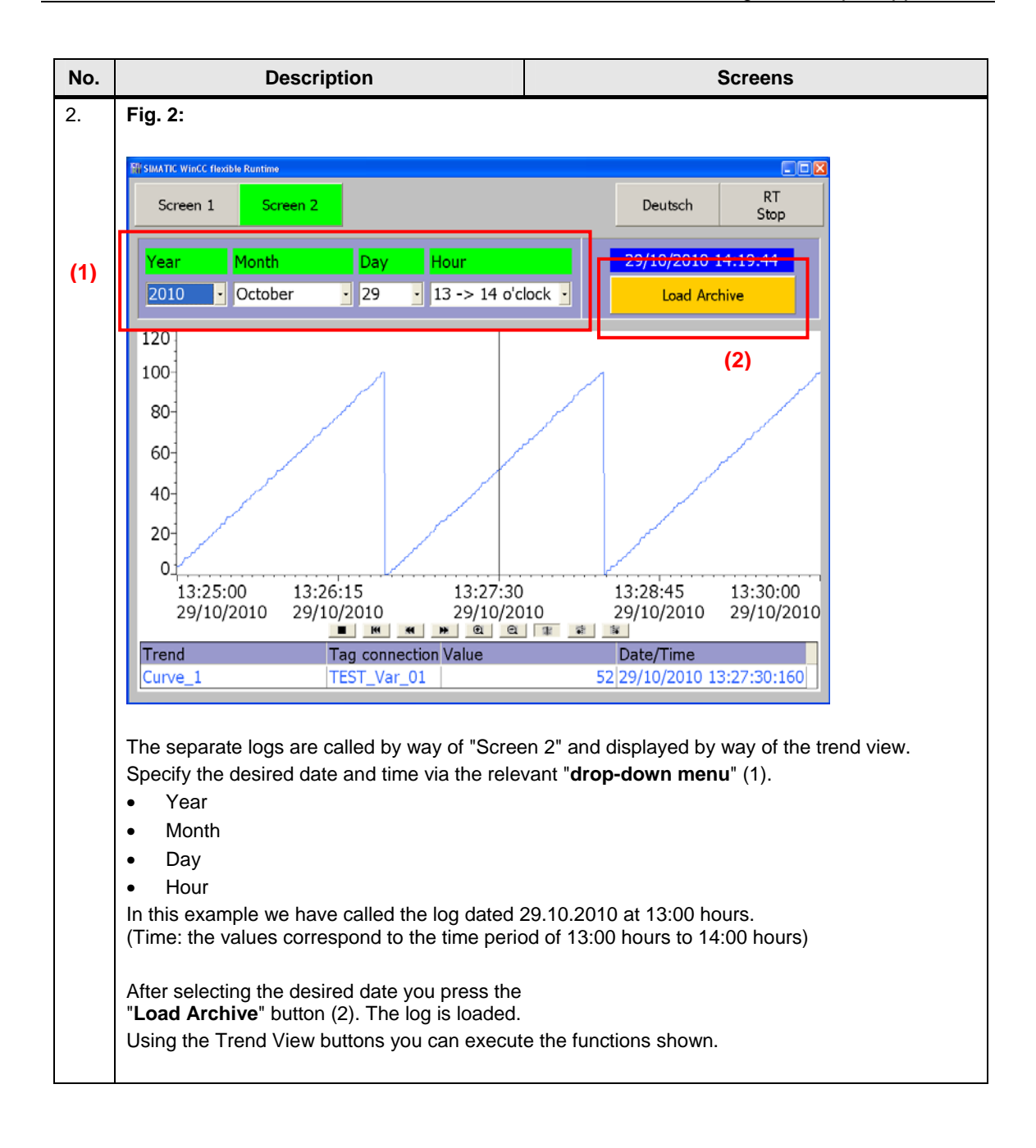

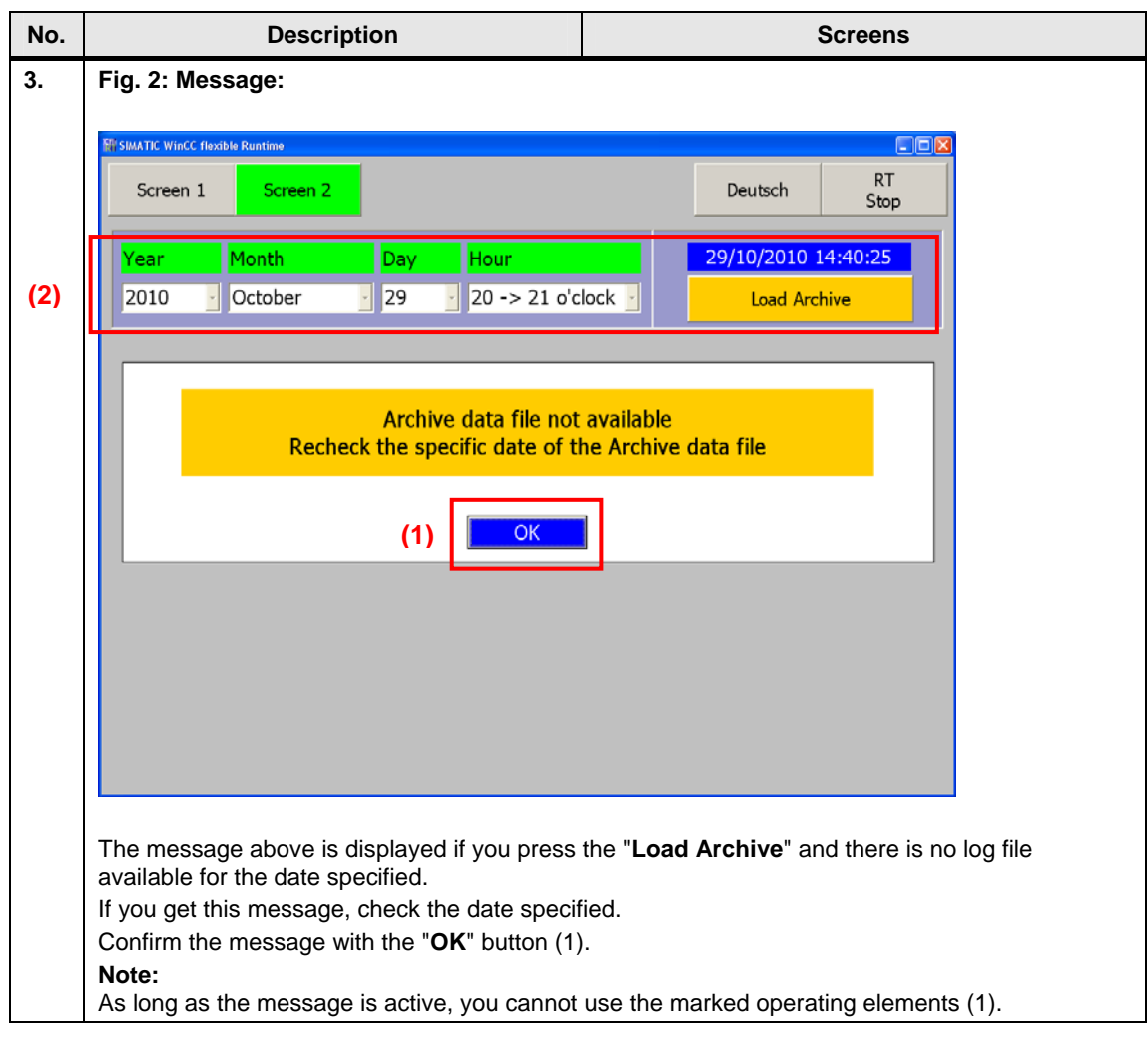

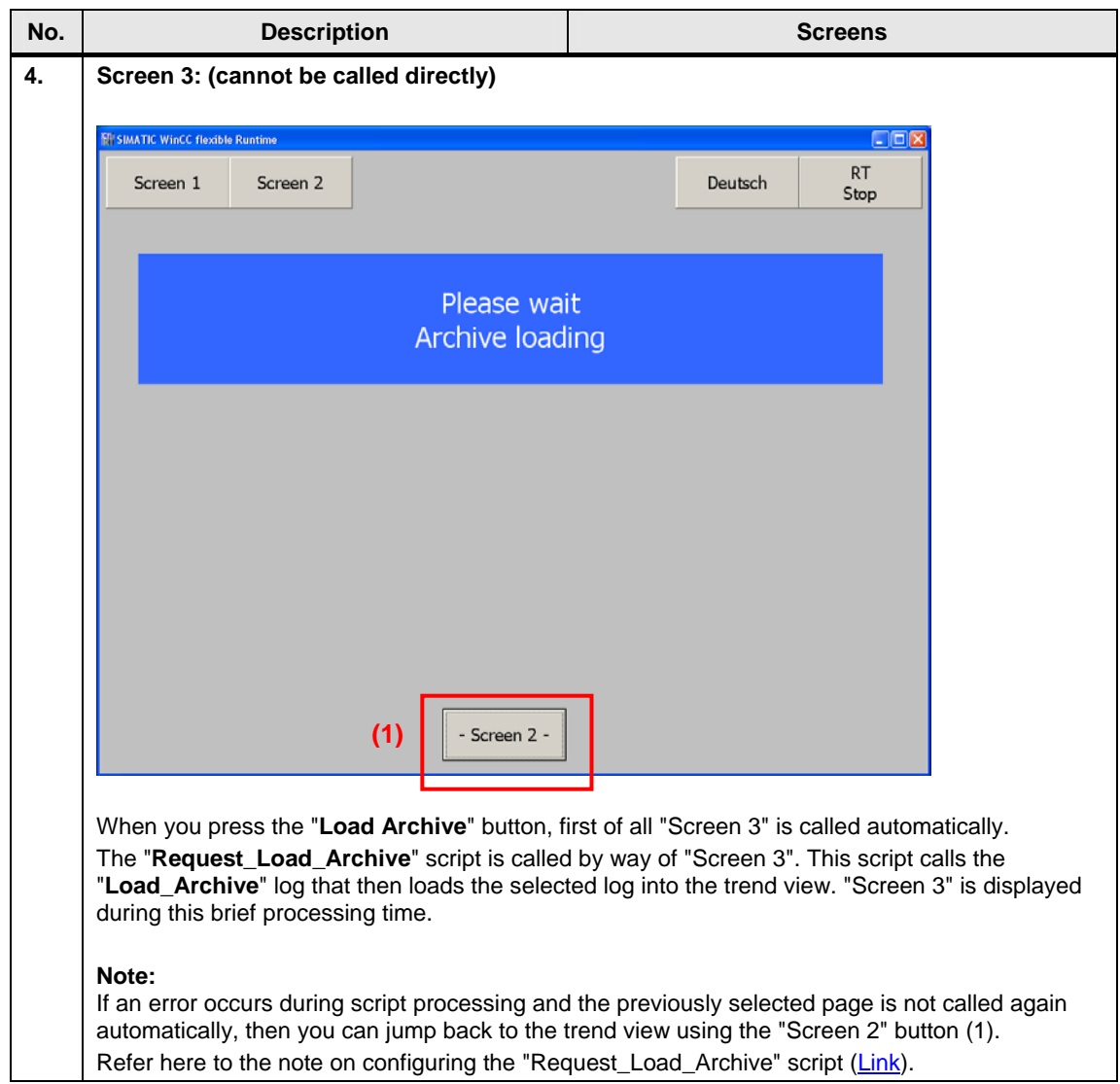

### <span id="page-41-0"></span>**4.2 Troubleshooting**

Below is a list of some of the things you should check if an error occurs.

### **No data is logged on the memory card**

Check the storage location you are using on your operator panel (USB, SD card, MMC card etc.) with the one you have configured.

If you are logging the data via a network, check the network connection. Refer here to this FAQ entry ([Link](http://support.automation.siemens.com/WW/view/de/13336639)).

### **No log data can be called**

Compare the name configured with the name to be called. The names are composed via the scripts at runtime.

Here you should check the ""Copy Archive" script No. 8, for example. Have the names composed via the script output by means of an additionally configured system message.

### **Access errors when processing the scripts**

"Delay times" are configured in the scripts ([Link](#page-32-0)). Try to increase the values specified.

### **The script debugger is called during script processing**

Check the commands used in the scripts.

Note that there is a difference between the VBS syntax of an operator panel and that of a PC Runtime system.

The present MP 277 Touch configuration cannot be tested in the PC Runtime.

### **The logs configured behave differently to the description in the documentation**

Make a detailed check of the log parameters. See section [3.1.1](#page-10-1) for this.

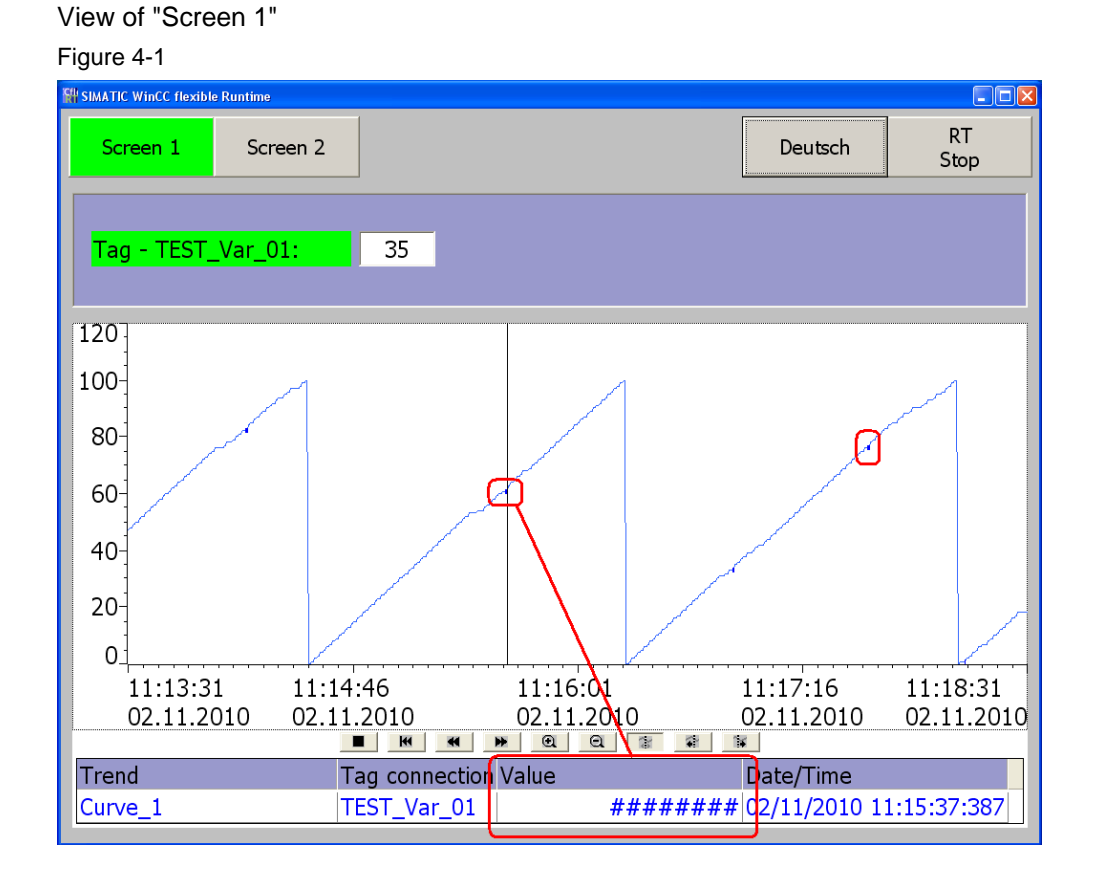

### <span id="page-42-0"></span>**There are areas in the trend view of "Screen 1" in which no values are output**

The values of "Archive 01" are output by way of a trend view in "Screen 1". "Markings" can be seen in this trend view via which no values are output.

### **Background:**

Log files can be read into a trend view by way of "Screen 2". The logs are closed briefly during this procedure and then opened again automatically.

When a log is closed, the system writes the information below to the log file **\$RT\_DIS\$**.

See [Figure 4-2](#page-43-0) for this.

The \$RT\_DIS\$ message cannot be output by way of the trend view and is displayed as a "fat dot" as shown in [Figure 4-1](#page-42-0).

#### **Note:**

During the time when the log is closed, the values that arrive are **not** lost. The system stores these values that arrive internally for a short period. Once the log restarts, the system writes these values back to the log file.

View of the "Archive\_010.csv" log file.

<span id="page-43-0"></span>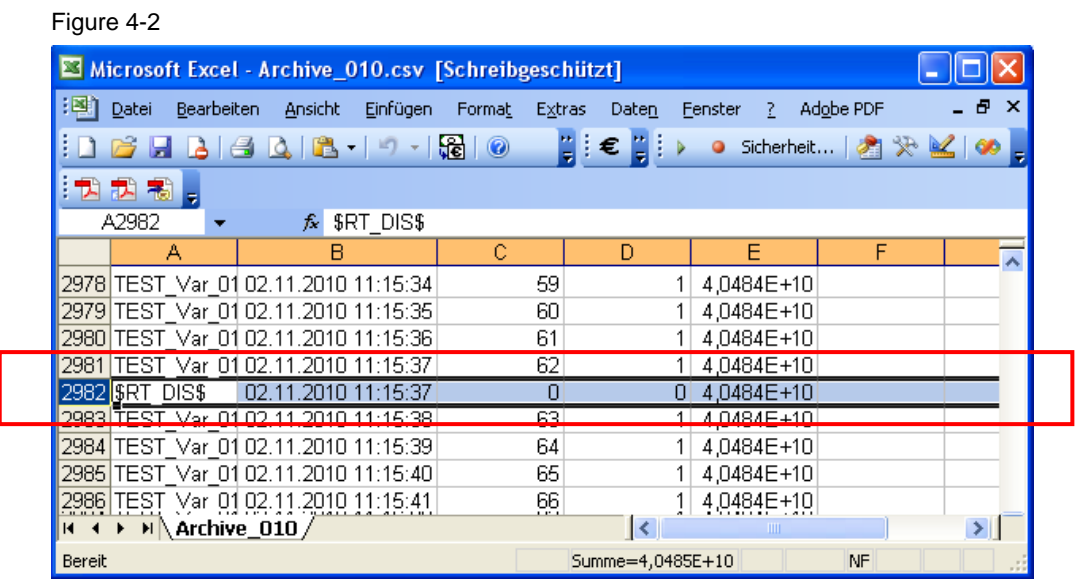